# **Musculoskeletal Management**

Provider Education for Blue Cross® Blue Shield® of Arizona (BCBSAZ)

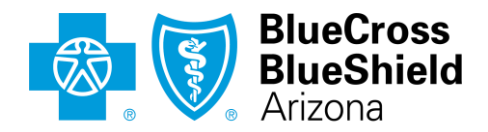

An Independent Licensee of the Blue Cross Blue Shield Association

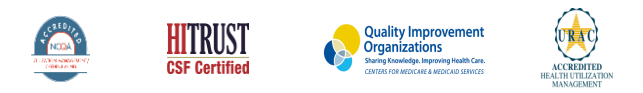

©2019 eviCore healthcare. All Rights Reserved. This presentation contains CONFIDENTIAL and PROPRIETARY information.

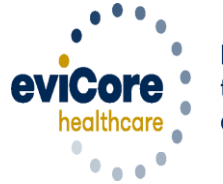

Empowering the Improvement of Care

# **Company Overview**

# **250M Members Managed**

**Comprehensive 10 Solutions**

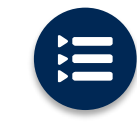

The industry's most **comprehensive clinical evidence-based guidelines**

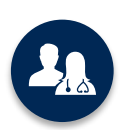

5k<sup>+</sup> employees including **1k clinicians**

Engaging with 570k<sup>+</sup> providers

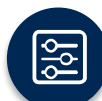

Advanced, innovative, and intelligent technology

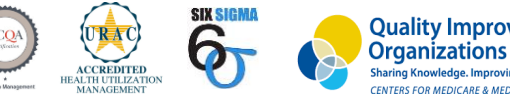

**Quality Improvement Organizations** Sharing Knowledge. Improving Health Care. **CENTERS FOR MEDICARE & MEDICAID SERVICES** 

#### **Headquartered in Bluffton, SC Offices across the US including:**

• Lexington, MA

- Melbourne, FL
- Plainville, CT • Colorado Springs, CO
- Franklin, TN
- Greenwich, CT
- Sacramento, CA • St. Louis, MO

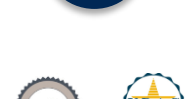

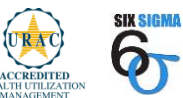

3

### Musculoskeletal Management Solution - Our Experience

# **30<sup>+</sup>Regional**

**and National Clients**

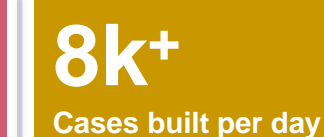

# **10 Years**

**Managing Musculoskeletal Services**

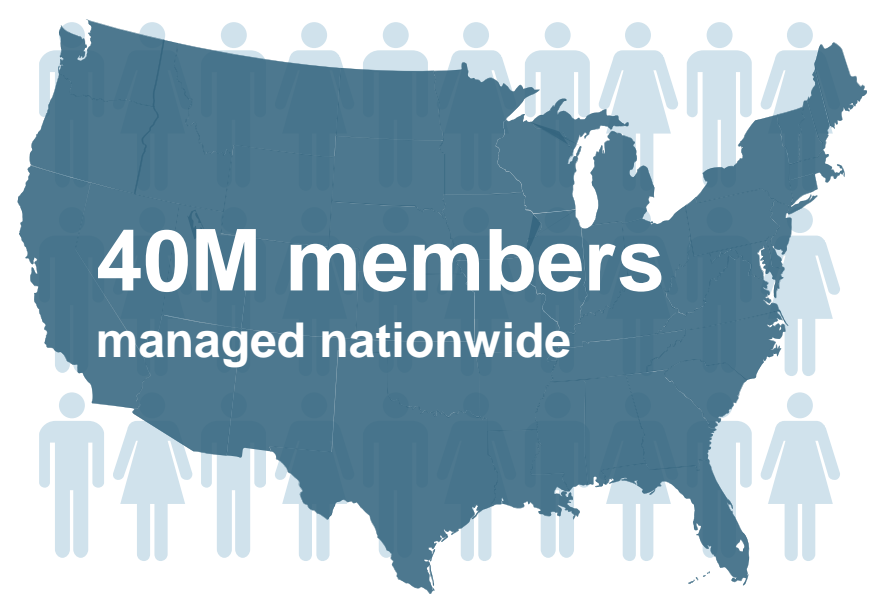

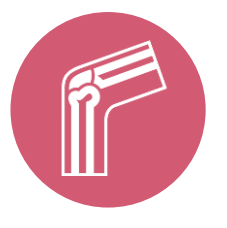

# **Members Managed**

- **25.5M Commercial Memberships**
- **2M Medicare Memberships**
- **6.5M Medicaid Memberships**

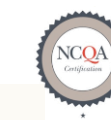

**Quality Improvement Organizations** 

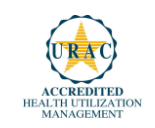

### **Musculoskeletal by the Numbers**

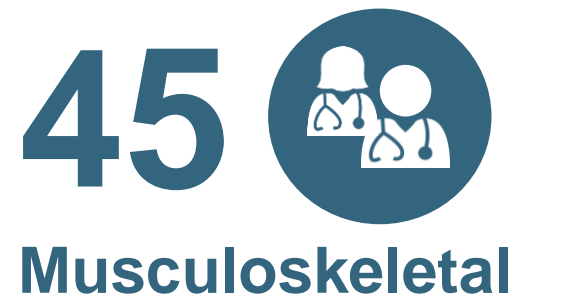

**physicians on staff**

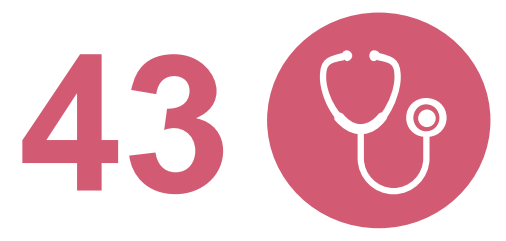

## **Musculoskeletal-trained nurses on staff**

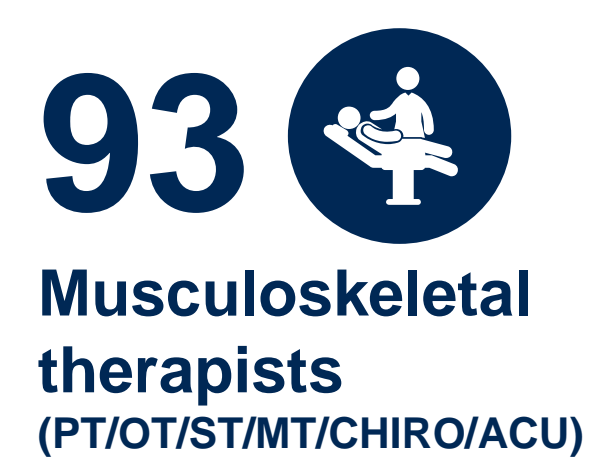

**40 Million lives covered**

# **Our Clinical Approach**

### **Clinical Staffing**

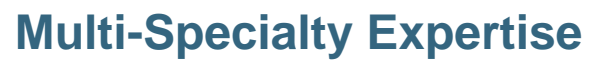

Dedicated nursing and physician specialty teams for various solutions

- **Anesthesiology**
- **Cardiology**
- **Chiropractic**
- **Emergency Medicine**
- **Family Medicine**
	- Family Medicine / OMT
	- Public Health & General Preventative Medicine
- **Internal Medicine**
	- Cardiovascular Disease
	- Critical Care Medicine
	- Endocrinology, Diabetes & Metabolism
	- Geriatric Medicine
	- Hematology
	- Hospice & Palliative Medicine
	- Medical Oncology
	- Pulmonary Disease
	- Rheumatology
	- Sleep Medicine
	- Sports Medicine

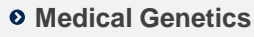

- **Nuclear Medicine**
- **OB / GYN**
	- Maternal-Fetal Medicine
- **Oncology / Hematology**
- **Orthopedic Surgery**
- **Otolaryngology**
- **Pain Mgmt. / Interventional Pain**
- **Pathology** 
	- Clinical Pathology
- **Pediatric**
	- Pediatric Cardiology
	- Pediatric Hematology-Oncology
- **Physical Medicine & Rehabilitation** 
	- Pain Medicine
- **Physical Therapy**
- **Radiation Oncology**

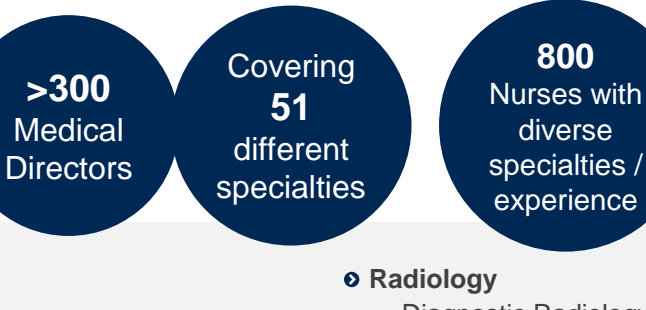

- Diagnostic Radiology
- Neuroradiology
- Radiation Oncology
- Vascular & Interventional Radiology
- $\circ$  **Sleep Medicine**
- $o$  **Sports Medicine**
- $\circ$  Surgery
	- Cardiac
	- General
	- Neurological
	- Spine
	- Thoracic
	- Vascular
- **Urology**

### **Evidence-Based Guidelines**

### **The foundation of our solutions:**

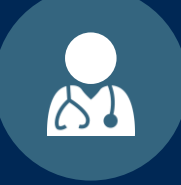

**Dedicated Molecular Genomic Guidelines**

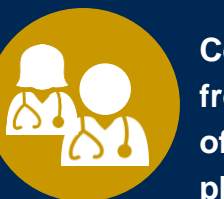

**Contributions from a panel of community physicians** 

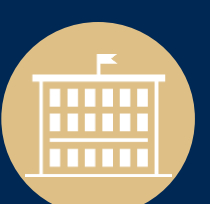

**Experts associated with academic institutions**

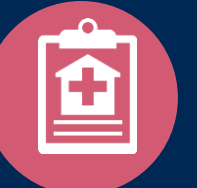

**Current clinical literature**

### **Aligned with National Societies**

- **National Comprehensive Cancer Network**
- **National Society of Genetic Counselors**
- **American College of Obstetrics and Gynecology**
- **American College of Medical Genetics and Genomics**
- **American Society of Human Genetics**
- **American Society of Clinical Oncology**
- **College of American Pathologists**
- **American Gastroenterological Association**
- **Society for Maternal Fetal Medicine**
- **Association for Molecular Pathology**
- **American College of Cardiology**
- **American College of Chest Physicians**
- **American Academy of Neurology**
- **American Society of Colon and Rectal Surgeons**
- **American Heart Association**
- **American Academy of Pediatrics**
- **American Society for Reproductive Medicine**
- **American College of Gastroenterology**
- **American College of Cardiology Foundation**
- **National Institutes of Health**

# **Our Service Model**

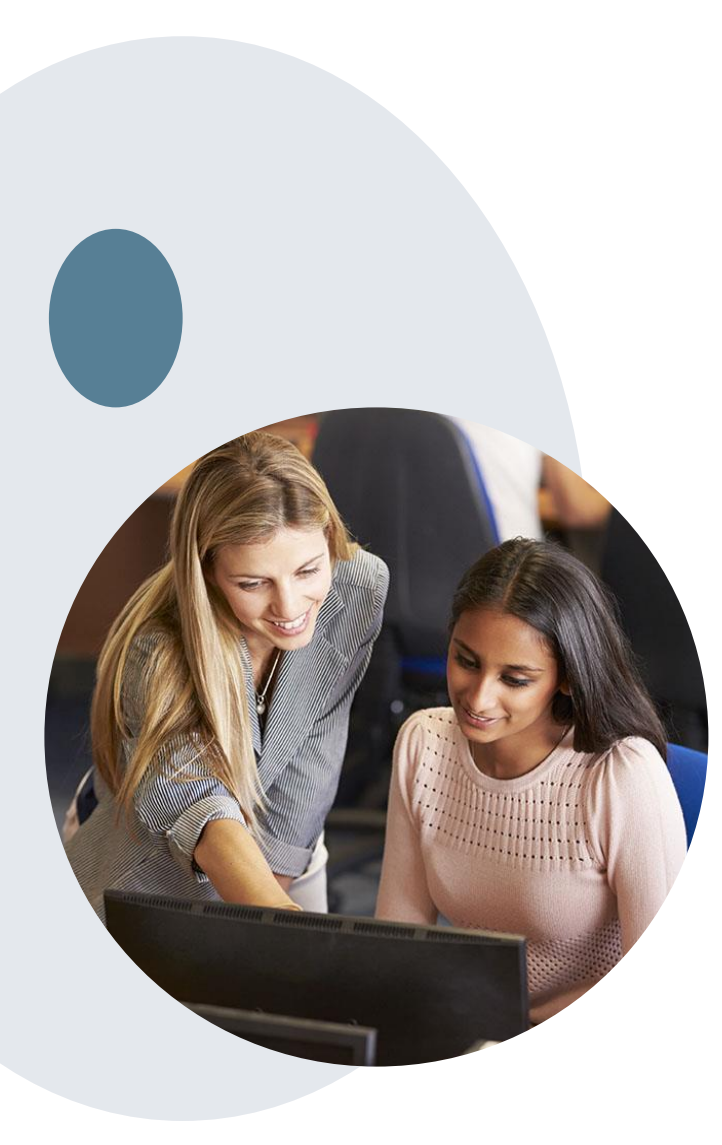

## **Enabling Better Outcomes**

**Enhancing outcomes through Client and Provider engagement**

#### **Client and Provider Operations Team –**

Client Provider Representatives are cross-trained to investigate escalated provider and client related issues.

#### **Client Experience Manager –**

Client Service Managers lead resolution of complex service issues and coordinate with partners for continuous improvement.

#### **Regional Provider Engagement Manager –**

Regional Provider Engagement Managers are on-the-ground resources who serve as the voice of eviCore to the provider community.

### **Why Our Service Delivery Model Works**

**One centralized intake point**  allows for timely identification, tracking, trending, and reporting

of all issues. It also enables eviCore to quickly identify and respond to systemic issues impacting multiple providers.

#### **Complex issues are escalated to resources**

who are the subject matter experts and can quickly coordinate with matrix partners to address issues at a root-cause level.

#### **Routine issues are handled by a team of representatives** who are

cross trained to respond to a variety of issues. There is no reliance on a single individual to respond to your needs.

# **Musculoskeletal Utilization Management (UM) Program for BCBSAZ**

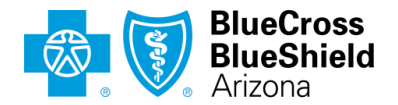

An Independent Licensee of the Blue Cross Blue Shield Association

# **UM for Musculoskeletal Management (MSK)**

Please note: For Medicare Advantage members, eviCore will begin accepting precertification/prior authorization requests for radiology on 5/25/2020 for dates of service 6/1/2020 and beyond.

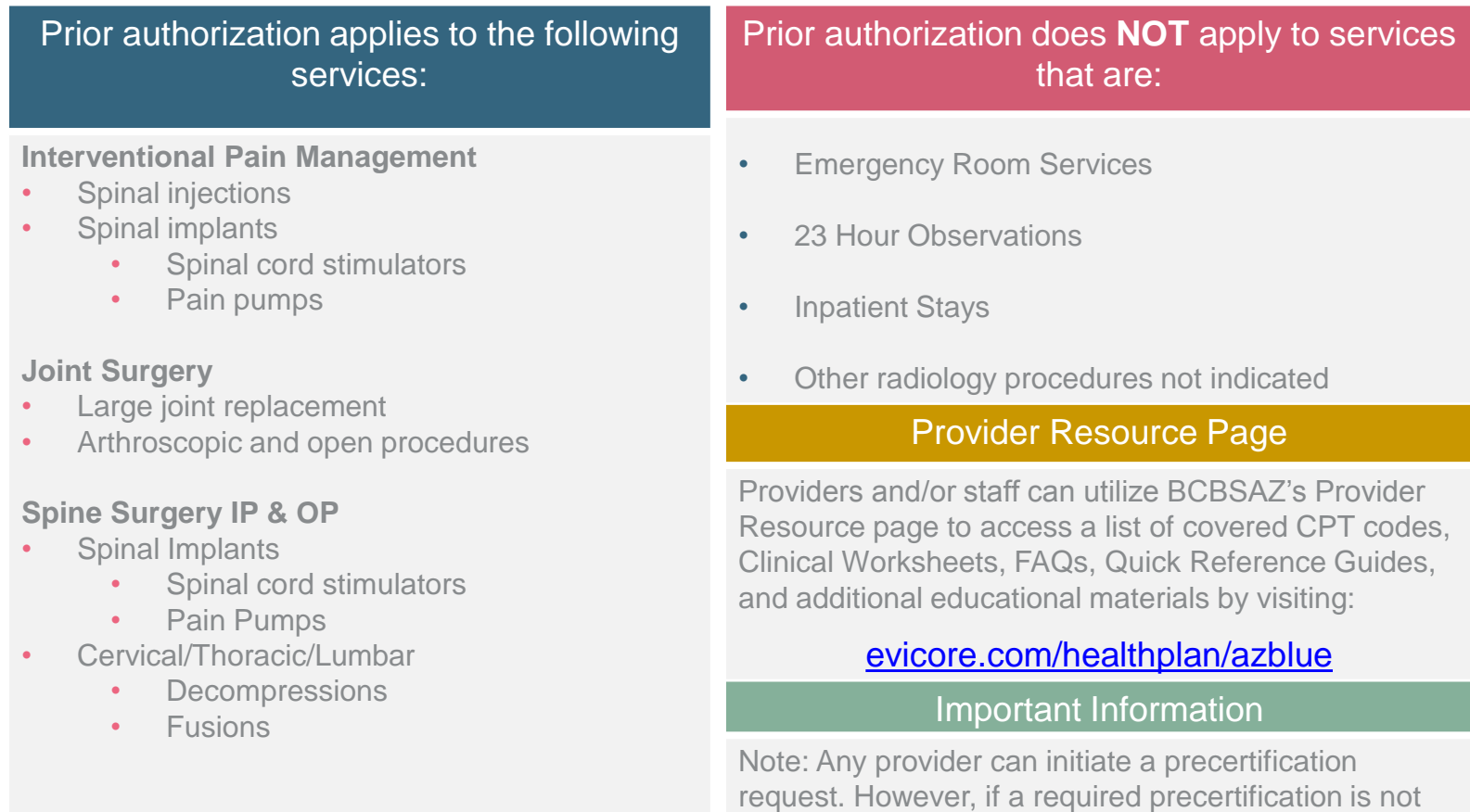

obtained, the penalty is applied to: a)the contracted servicing provider or facility b)the member, if an out-of-network provider or facility is used

## **Continuity of care for Medicare Advantage members**

Medicare Advantage patients already enrolled in a treatment protocol as of May 31, 2020 will not need a new prior authorization to continue their treatment. All new treatment protocols starting on or after June 1, 2020 will require a prior authorization through eviCore.

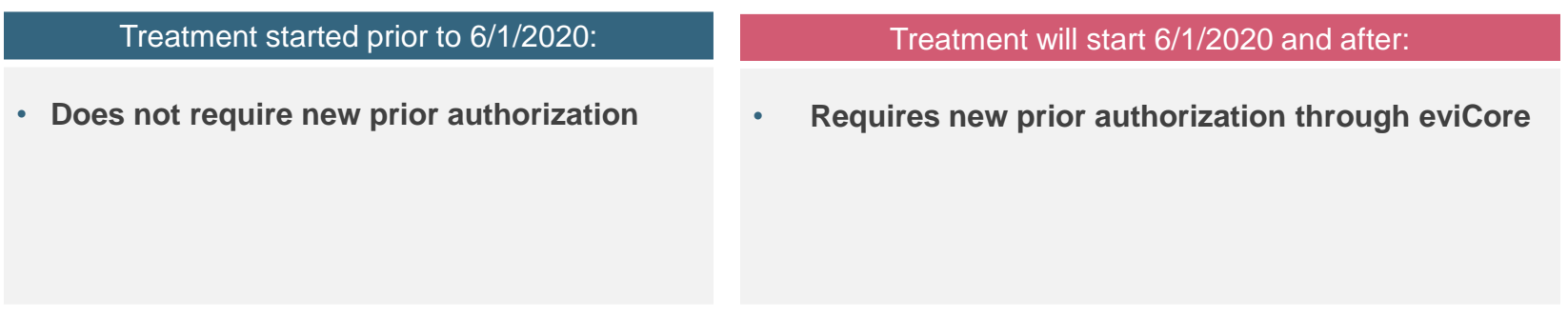

**Note**: Any provider can initiate a prior authorization request. However, if a required prior authorization is not obtained, the penalty is applied to:

a)the contracted servicing provider or facility

b)the member, if an out-of-network provider or facility is used

## **Applicable MA Membership**

**eviCore prior authorization is required** for BCBSAZ members enrolled in the following MA benefit plans (does *not* include plans administered by P3 Health Partners):

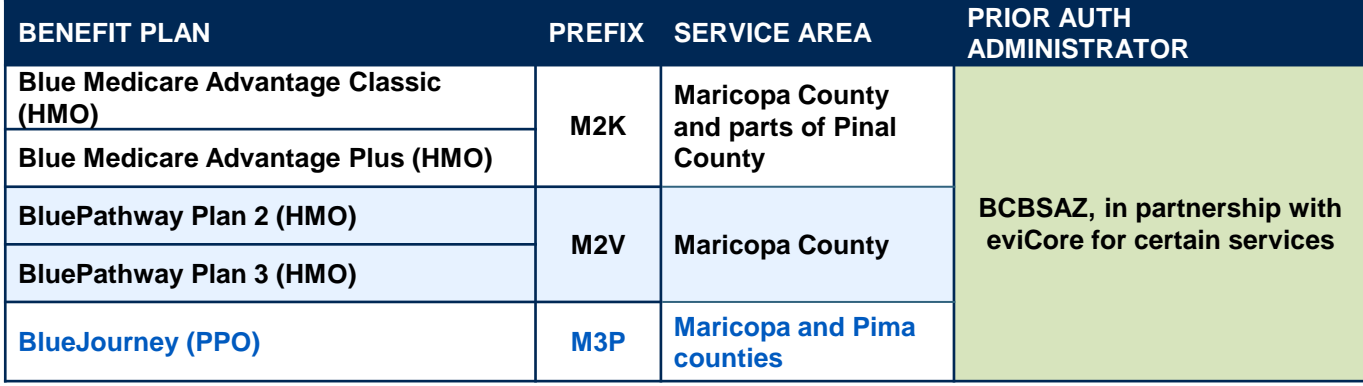

### **Prior Authorization Process**

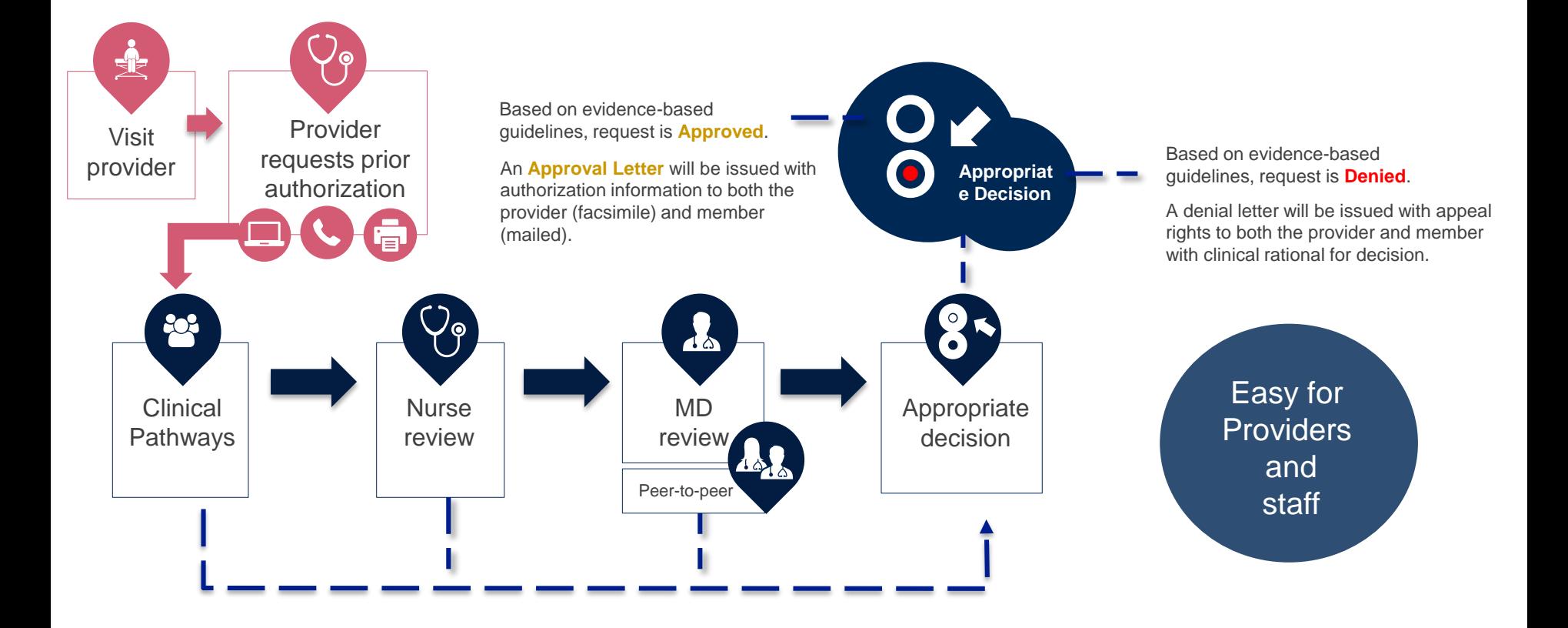

# **Non-Clinical Information Needed**

**The following information must be provided to initiate the prior authorization request:** 

### **Member Information**

- First and Last Name
- Date of Birth
- Member Identification Number
- Phone Number (If Applicable)

### **Ordering Physician Information**

- First and Last Name
- Practice Address
- Individual National Provider Identification (NPI) Number
- Tax Identification Number(TIN)
- Phone and Fax Numbers

### **Rendering Facility Information**

- Facility Name
- **Street Address**
- National Provider Identification (NPI) Number
- Tax Identification Number (TIN)
- Phone and Fax Numbers

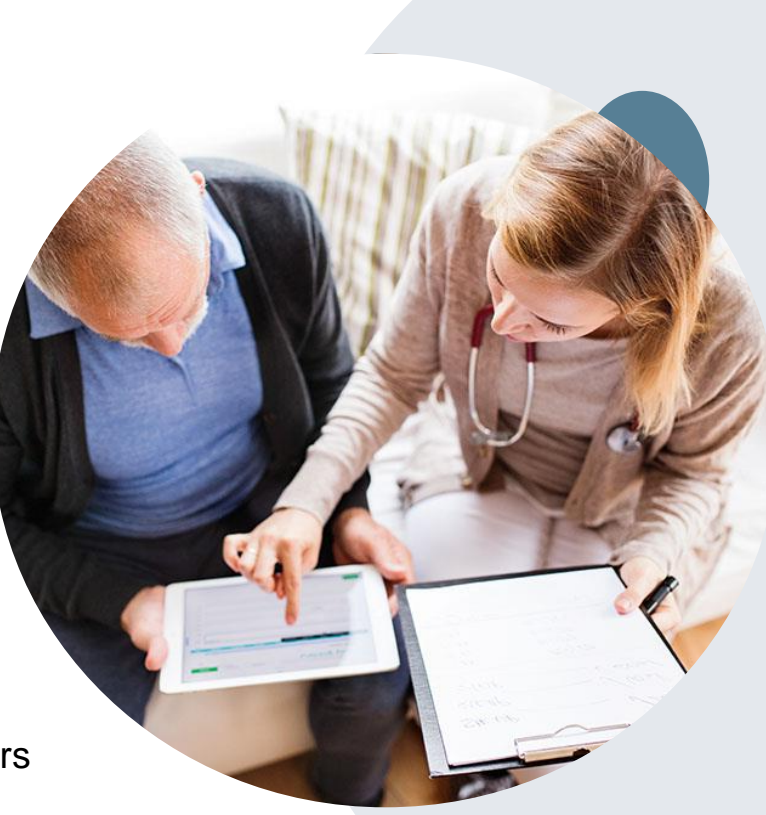

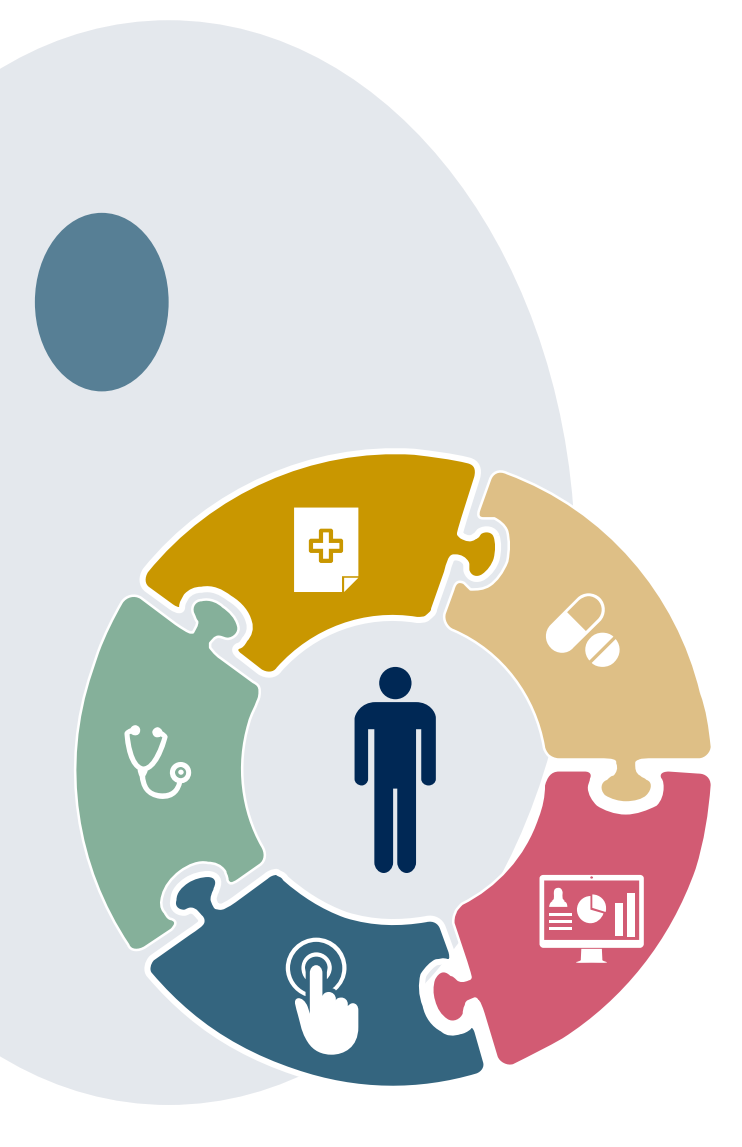

# **Clinical Information Needed**

### **Include the following information with your request:**

- A relevant history and physical examination
- A relevant summary of the patient's clinical condition
- Imaging and/or pathology and/or laboratory reports as indicated relevant to the requested services
- The indication for the specified procedure
- Prior treatment regimens (for example, appropriate clinical trial of conservative management, if indicated)
- If additional clinical information is required in order to render a determination on a case, the case will be placed into a Hold status by eviCore and a notification will be sent to the ordering provider requesting the information necessary for review and the date by which it is needed.
- Failure to submit requested clinical information within the required timeframe may result in denial for medical necessity.

## **Basic prior authorization process**

#### **What happens when I submit a prior authorization request?**

#### **Request Processing time**

- Routine requests are processed within 2 business days of receipt of all necessary clinical information.
- Medically Urgent are reviewed within 24 hours.

#### **Denied Requests**

- Communication of the denial determination and rationale (for Medicare Advantage, this communication precedes the actual denial notice).
- Denial notice contains reconsideration options based on the members health plan and line of business.
- The notice also includes instructions on how to request a clinical consultation.

#### **Authorization Notice**

- The notice will be uploaded to the online tool and faxed to the requesting physician.
- Approval information is uploaded to the eviCore online request/status tool and can be printed on demand from the eviCore portal.
- The member will receive the letter in the mail.

#### **Denial Notice**

- The notice will be uploaded to the online tool and faxed to the requesting physician
- Denial information is uploaded to the eviCore online request/status tool and can be printed on demand from the eviCore portal
- The member will receive the letter in the mail.

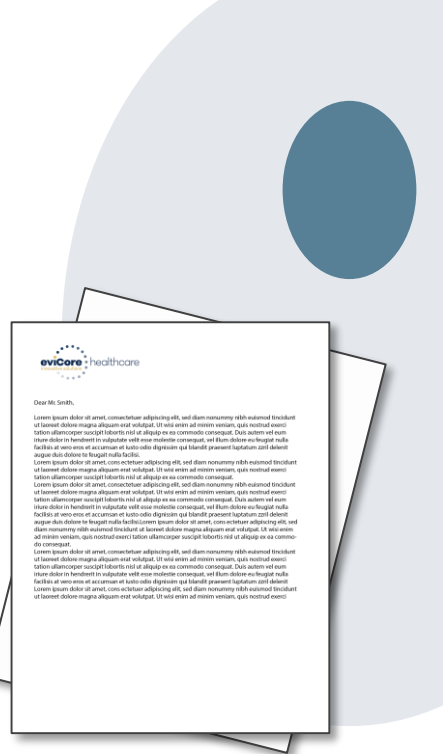

## **Urgent prior authorization requests**

#### **How can I submit a prior authorization request for an urgent medical situation?**

#### **Medically urgent services: definition**

Medically urgent services address conditions that are a **risk to the patient's life, health, or ability to regain maximum function**, or when the patient is having severe pain that requires a medically urgent procedure.

#### **Requesting an urgent prior authorization**

- This option is not available for situations that are *not* medically urgent (such as administrative delays, scheduling, etc.)
- You can submit **medically urgent** prior authorization requests online at eviCore.com.
- When you see the question "Is this request standard/routine?" respond "No." Your case will be automatically be sent to the urgent work list.
- You may also call eviCore with an urgent request. 866.743.9630
- Urgent requests are reviewed within 24 hours.

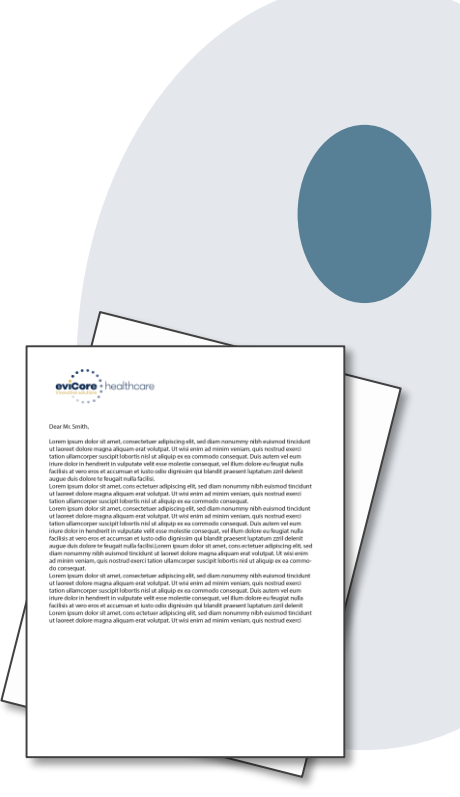

## **Authorization scenarios and follow-up options**

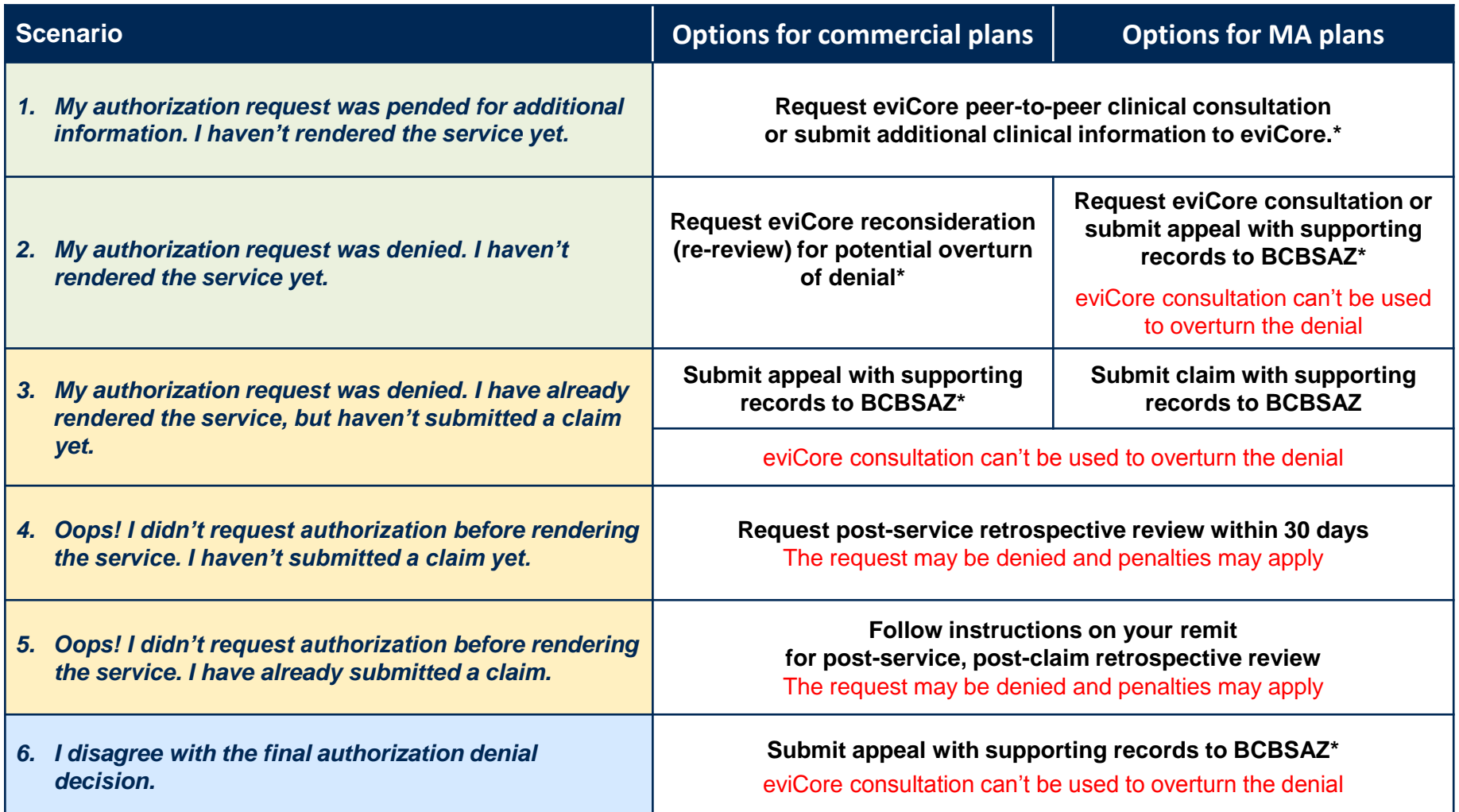

\* Follow the instructions in your eviCore notice for submitting additional information or requesting clinical consultations.

# **How does a Peer-to-Peer Consultation (P2P) work?**

#### **How P2Ps work for Medicare Advantage plans**

If a request has been pended for additional clinical information, follow the instruction on the notice from eviCore. If the determination decision has not yet been made, the consultation could influence the initial decision.

If a denial decision has already been made, the information shared in the consultation may *not* be used to overturn the denial. The information shared in the consultation may be used in submitting an appeal.

#### **How to request an eviCore P2P**

Providers, nurse practitioners and physician assistants can request a clinical consultation by:

- Visiting [evicore.com/provider/request-a-clinical-consultation](http://www.evicore.com/provider/request-a-clinical-consultation) and requesting a scheduling appointment
- Using the Self-Service P2P consultation option from the Authorization Lookup tool on the provider portal, eliminating the need to receive a scheduling callback:

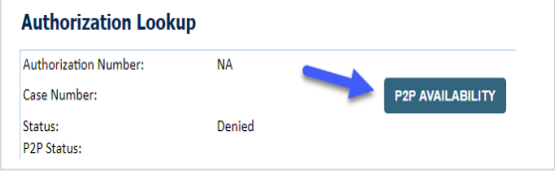

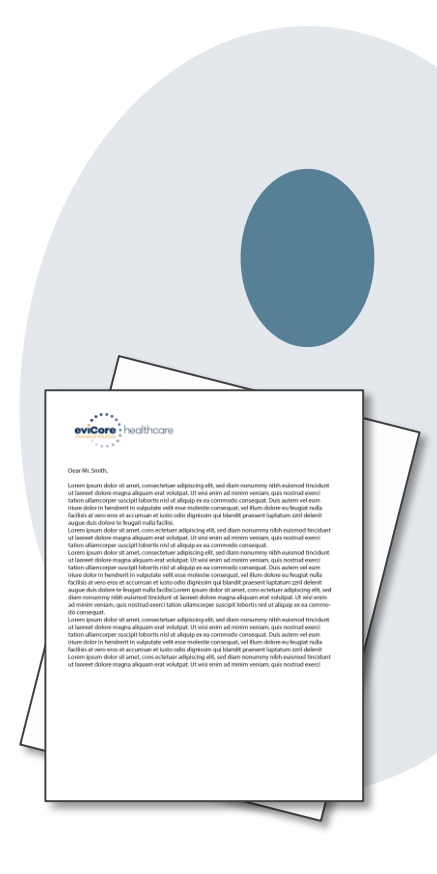

# **Provider Portal Overview**

Account Access

### **eviCore Provider Portal**

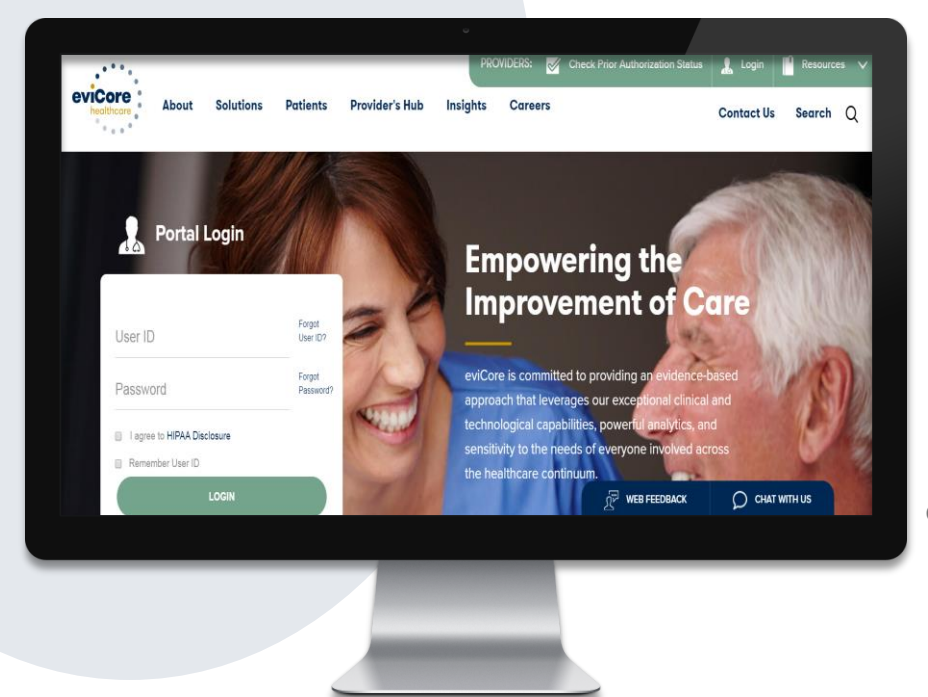

**The eviCore online portal is the quickest, most efficient way to request prior authorization and check authorization status and is available 24/7.**

**By visiting [www.eviCore.com](http://www.evicore.com/) providers can spend their time where it matters most — with their patients!** 

Or by phone:

**Phone Number:** 866.540.2406 7:00 a.m. to 7:00p.m. (Monday – Friday)

**The eviCore.com website is compatible with the following web browsers:**

- **Google Chrome**
- **Mozilla Firefox**
- **Internet Explorer 9, 10, and 11**

**You may need to disable pop-up blockers to access the site. For information on how to disable pop-up blockers for any of these web browsers, please refer to our [Disabling Pop-Up Blockers guide.](../Disabling Pop-up Blockers.pdf)**

## **Access the tool from the BCBSAZ MA Secure Provider Portal – Resources page**

Access the eviCore request tool from the BCBSAZ MA secure provider portal at azbluemedicare.com > Resources > Prior Authorization and Care Management:

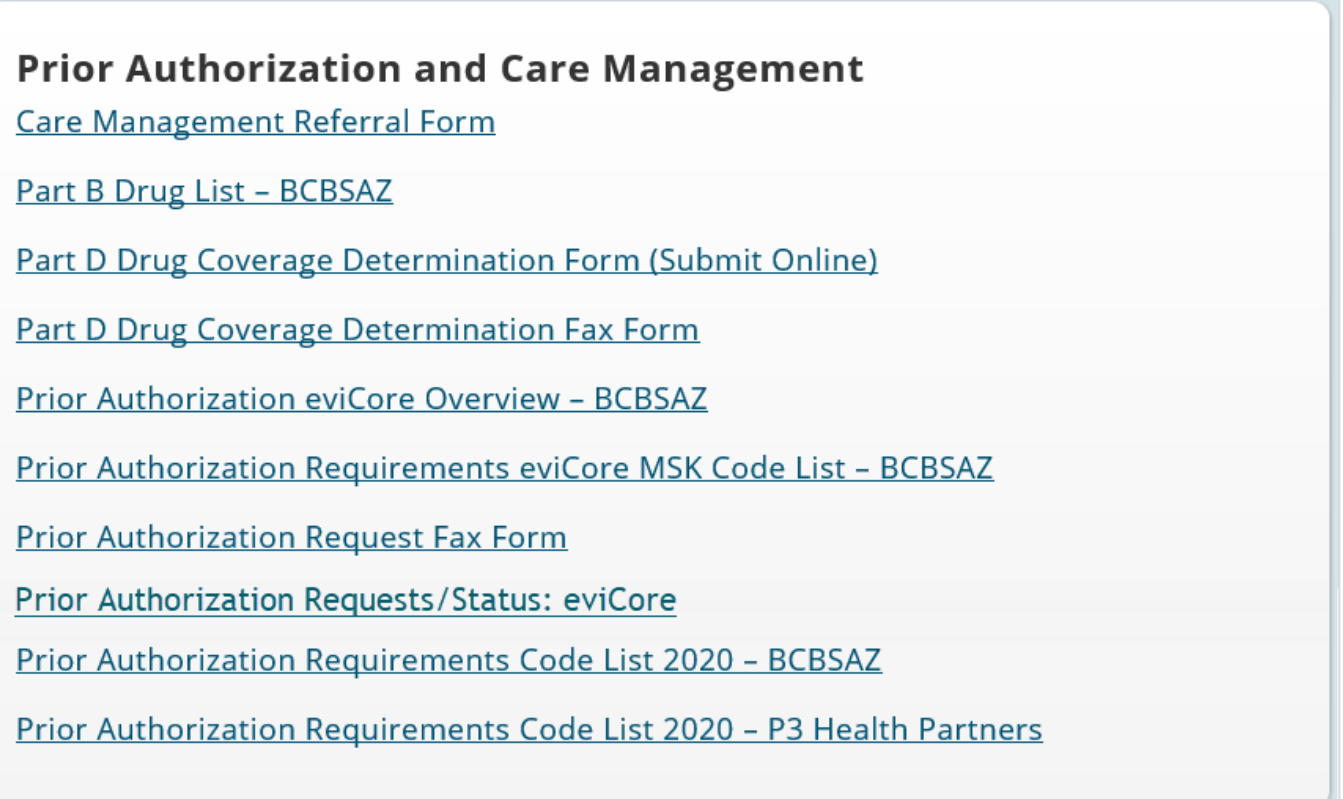

### **You can also access the tool from the Prior Auth page**

#### **Related Resources:**

- Part B Drug List BCBSAZ
- Part D Drug Coverage Determination Form (Submit Online)
- Part D Drug Coverage Determination Fax Form
- · Prior Authorization eviCore Overview BCBSAZ
- · Prior Authorization Requirements eviCore MSK Code List BCBSAZ
- Prior Authorization Request Fax Form
- · Prior Authorization Requests/Status: eviCore
- · Prior Authorization Requirements Code List 2020 BCBSAZ
- · Prior Authorization Requirements Code List 2020 P3 Heath Partners

#### **Enter Required Information**

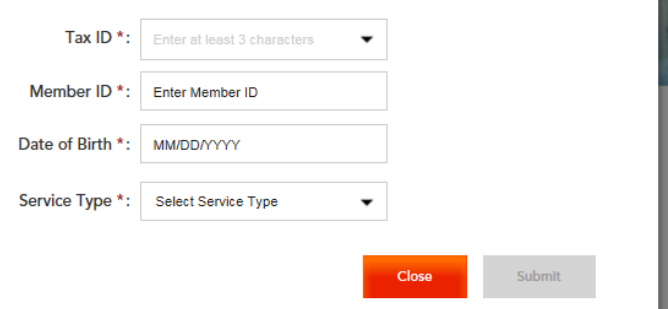

### **Login Options: Which one is best for your needs?**

### **Direct login from eviCore site vs. Single Sign-On (SSO) from BCBSAZ MA secure portal**

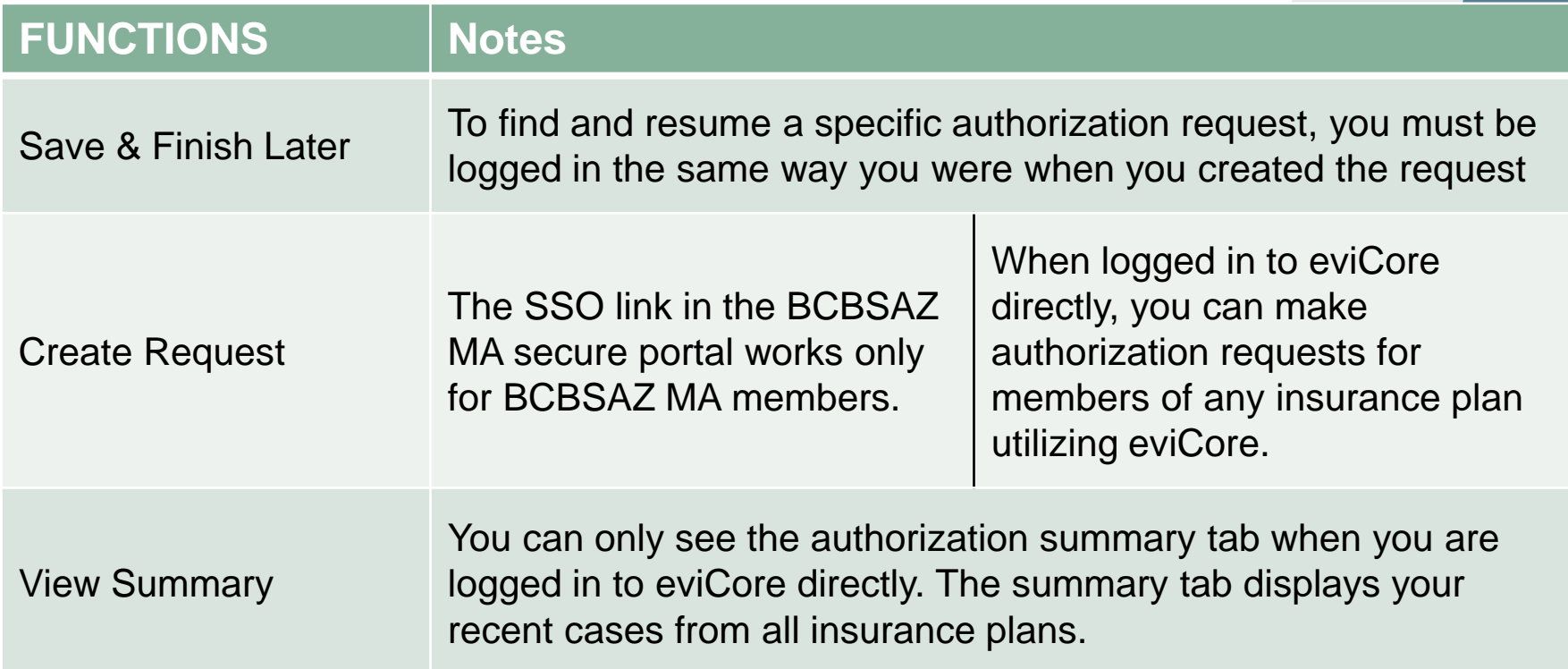

### **eviCore healthcare Website**

#### **Visit www.evicore.com**

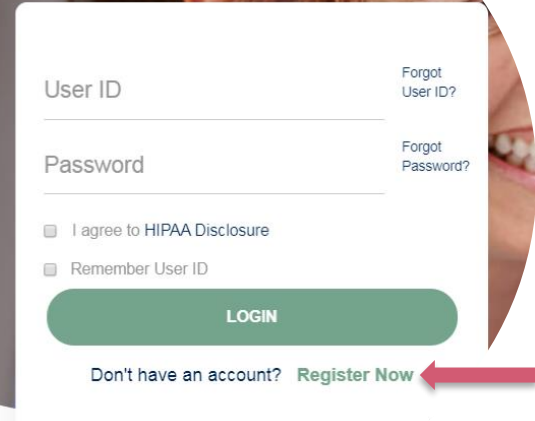

**Portal Login** 

16

#### **Already a user?**

If you already have access to eviCore's online portal, simply login with your User ID and Password and begin submitting requests real-time!

#### **Don't have an account?**

Click "Register Now" and provide the necessary information to receive access today!

### **Creating An Account**

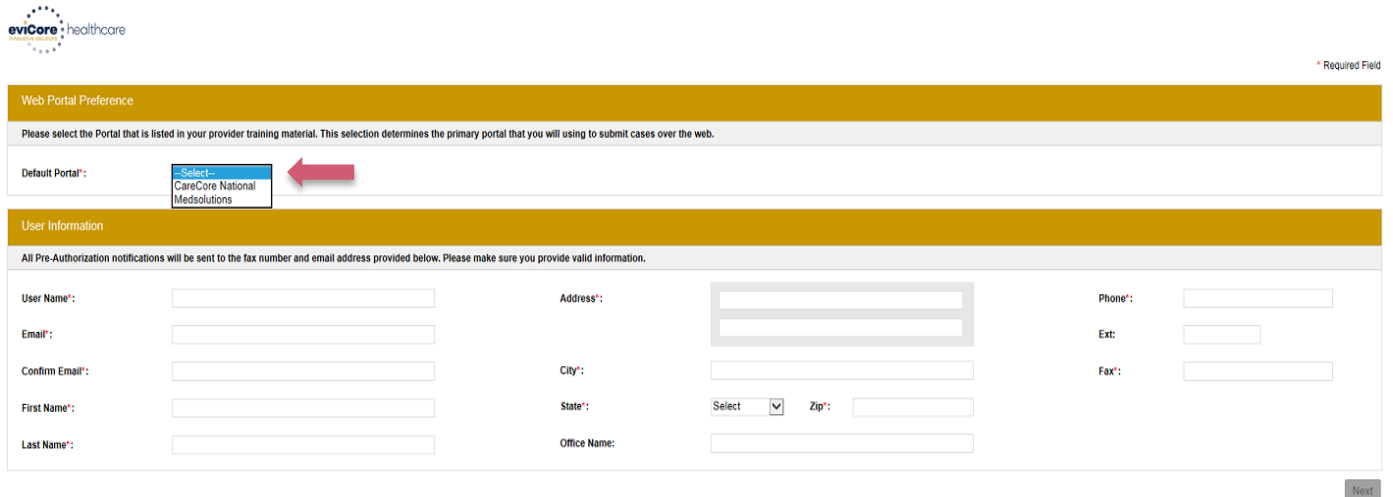

 $\sim 100$  km s  $^{-1}$ 

**Select CareCore National as the Default Portal, and complete the user registration form.**

**Review information provided, and click "Submit Registration."**

# **Provider Portal Overview**

Adding Providers

### **Welcome Screen**

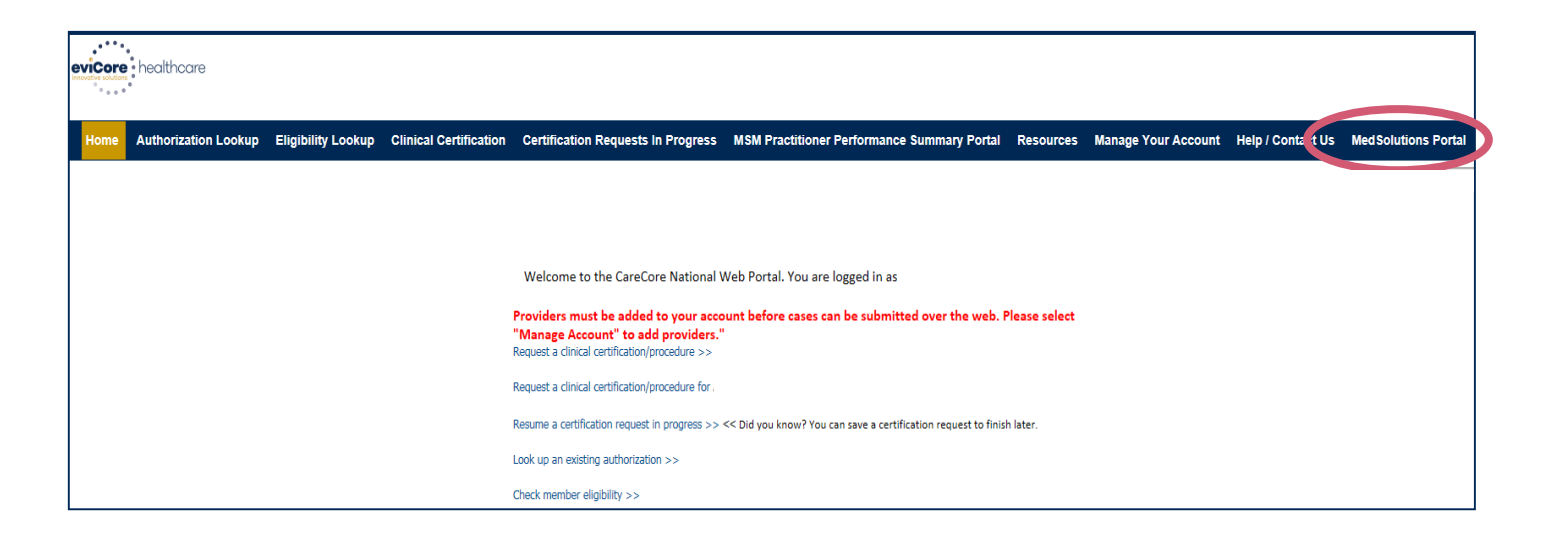

• **Providers will need to be added to your account prior to case submission. Click the "Manage Account" tab to add provider information.** 

### **Add Practitioners**

**Authorization Lookup** 

**Certification Su** 

**Home** 

. . . . . . . . . . .

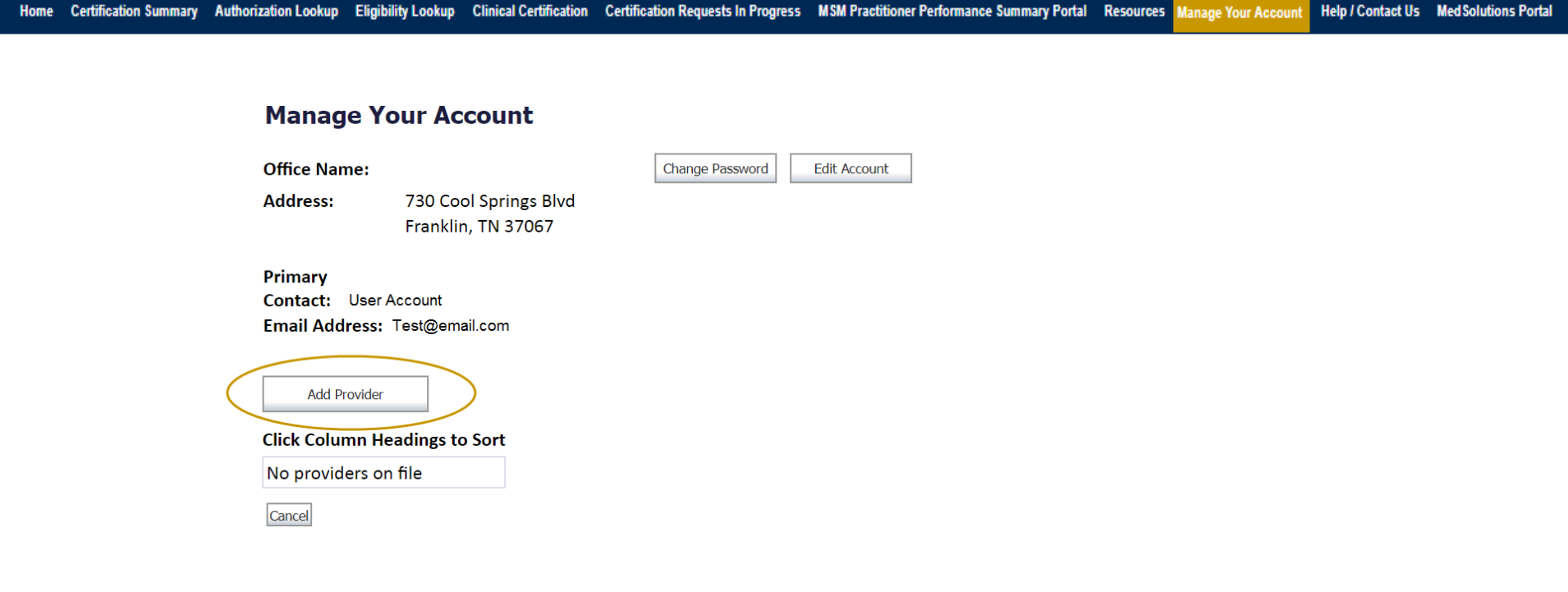

Eligibility Lookup Clinical Certification Certification Requests In Progress MSM Practitioner Performance Summary Portal

**Click the "Add Provider" button.**

**Help / Contact Us Med Solutions Portal** 

### **Add Practitioners**

Home Certification Summary Authorization Lookup Eligibility Lookup Clinical Certification Certification Requests In Progress MSM Practitioner Performance Summary Portal Resources Manage Your Accou **Help / Contact Us Med Solutions Portal** 

#### **Add Practitioner**

Enter Practitioner information and find matches.

**Practitioner NPI Practitioner State Practitioner Zip** 

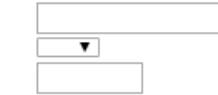

Find Matches Cancel

© CareCore National, LLC. 2018 All rights reserved. Privacy Policy | Terms of Use | Contact Us

**Enter the Provider's NPI, State, and Zip Code to search for the provider record to add to your account. You are able to add multiple Providers to your account.**

### **Adding Practitioners**

Home Certification Summary Authorization Lookup Eligibility Lookup Clinical Certification Certification Requests In Progress MSM Practitioner Performance Summary Portal Resources Manage Your Acco Help / Contact Us Med Solutions Portal

#### **Add Practitioner**

This following practitioner record(s) were found to match the requested NPI. Is this the practitioner you would like to register?

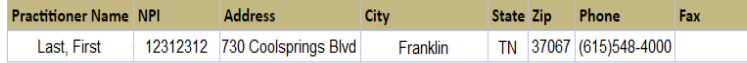

Add This Practitioner Cancel

© CareCore National, LLC. 2018 All rights reserved. Privacy Policy | Terms of Use | Contact Us

**Select the matching record based upon your search criteria**

### **Manage Your Account**

Home Certification Summary Authorization Lookup Eligibility Lookup Clinical Certification Certification Requests In Progress MSM Practitioner Performance Summary Portal Resources Manage Your Accou **Help / Contact Us Med Solutions Portal** 

#### **Add Practitioner**

If you wish to add an additional practitioner, click the "Add Another Practitioner" button. If you are finished, click the "Continue" button to return to your account.

Add Another Practitioner Continue

© CareCore National, LLC. 2018 All rights reserved. Privacy Policy | Terms of Use | Contact Us

- **Once you have selected a practitioner, your registration will be completed. You can then access the "Manage Your Account" tab to make any necessary updates or changes.**
- **You can also click "Add Another Practitioner" to add another provider to your account.**
## **Certification Summary**

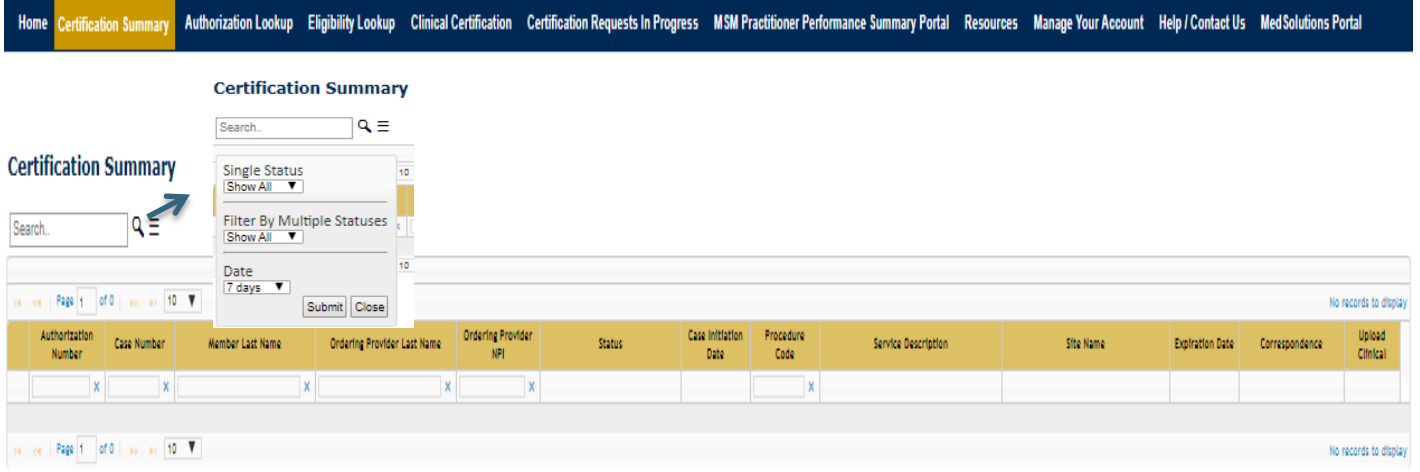

- **CareCore National Portal now includes a Certification Summary tab, to better track your recently submitted cases.**
- **The work list can also be filtered - as seen above.**

# **Provider Portal Overview**

Submitting Online Prior Authorization Requests

### **Initiating A Case**

Certification Summary Authorization Lookup Eligibility Lookup Clinical Certification Certification Requests In Progress MSM Practitioner Performance Summary Portal Resources Manage Your Account Help / Contact Us Med Soluti

Welcome to the CareCore National Web Portal. You are logged in

Review a summary of recent certifications >>

Request a clinical certification/procedure >>

Resume a certification request in progress >> << Did you know? You can save a certification request to finish later.

Look up an existing authorization >>

Check member eligibility >>

Horizon Pilot Designation Program >>

© CareCore National, LLC. 2019 All rights reserved. Privacy Policy | Terms of Use | Contact Us

**Choose "request a clinical certification/procedure" to begin a new case request.**

### **Select Program**

Home Certification Summary Authorization Lookup Eligibility Lookup Clinical Certification Certification Requests In Progress MSM Practitioner Performance Summary Portal Resources Manage Your Account Help / Contact Us Med S

**Clinical Certification** 

Please select the program for your certification:

- Radiology and Cardiology
- Specialty Drugs
- Radiation Therapy Management Program (RTMP)
- Musculoskeletal Management
- Sleep Management
- C Lab Management Program
- © Durable Medical Equipment(DME)
- Medical Oncology Pathways

Cancel Print Continue

Click here for help or technical support

**Select the Program for your certification.**

### **Select Provider**

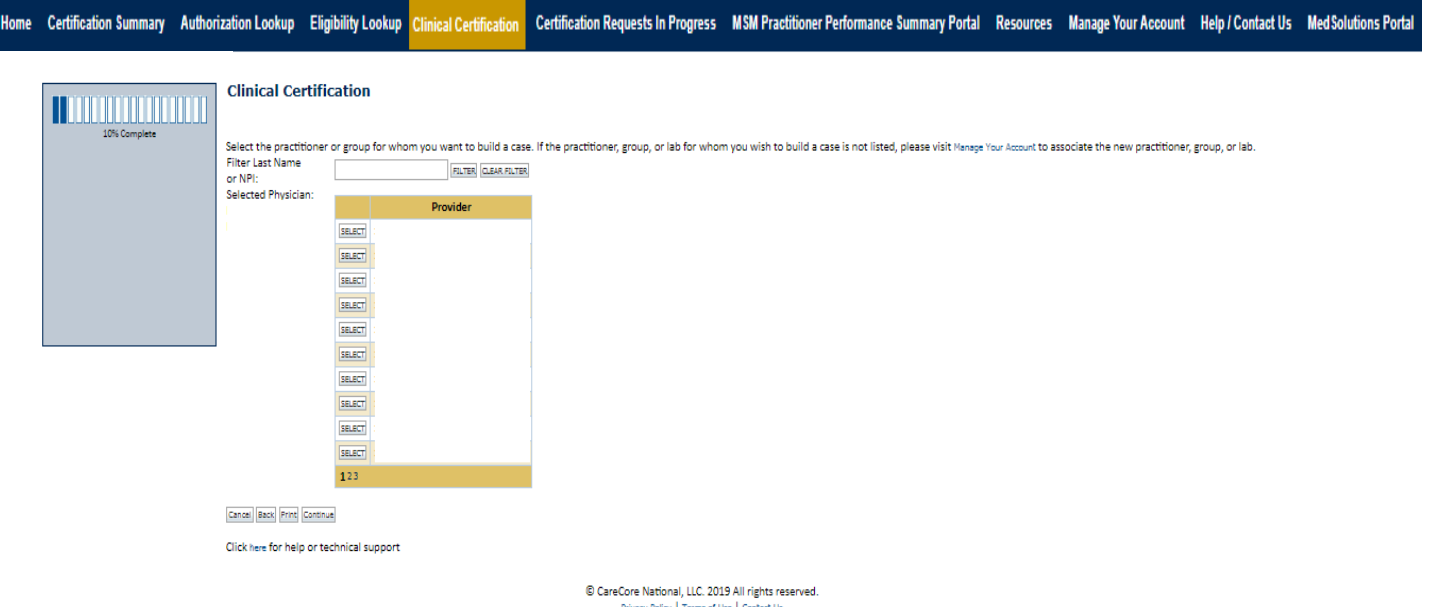

**Select the Practitioner/Group for whom you want to build a case.**

### **Select Health Plan**

Home Certification Summary Authorization Lookup Eligibility Lookup Clinical Certification Certification Requests In Progress MSM Practitioner Performance Summary Portal Resources Manage Your Account Help / Contact Us Med S

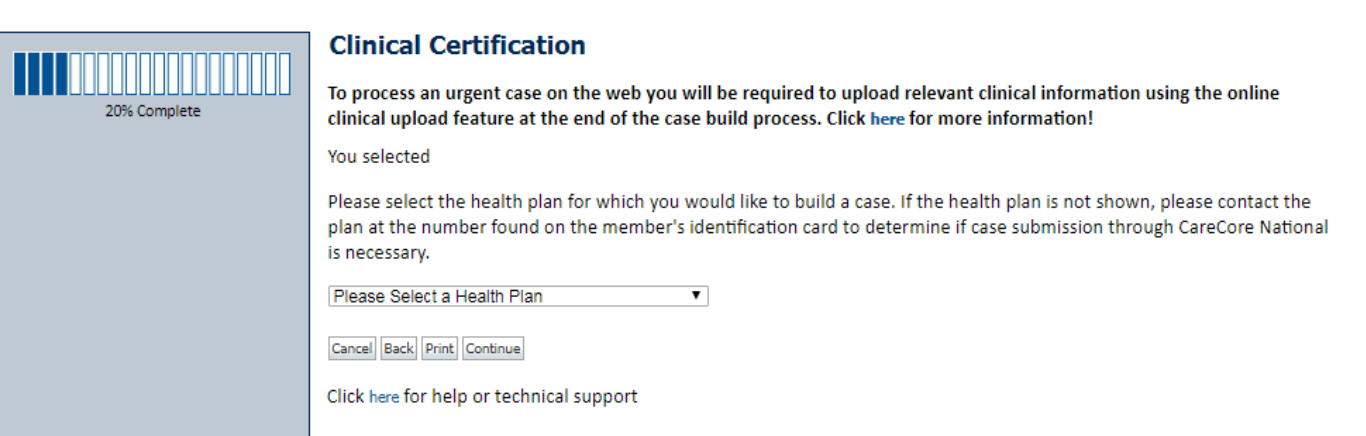

© CareCore National, LLC. 2019 All rights reserved. Privacy Policy | Terms of Use | Contact Us

**Choose the appropriate Health Plan for the case request. If the health plan does not populate, please contact the plan at the number found on the member's identification card. Once the plan is chosen, please select the provider address in the next drop down box.** 

### **Contact Information**

 $\mathbf{r}^{\prime} = \mathbf{r}^{\prime} + \mathbf{r}^{\prime} + \mathbf{r}^{\prime} + \mathbf{r}^{\prime}$ 

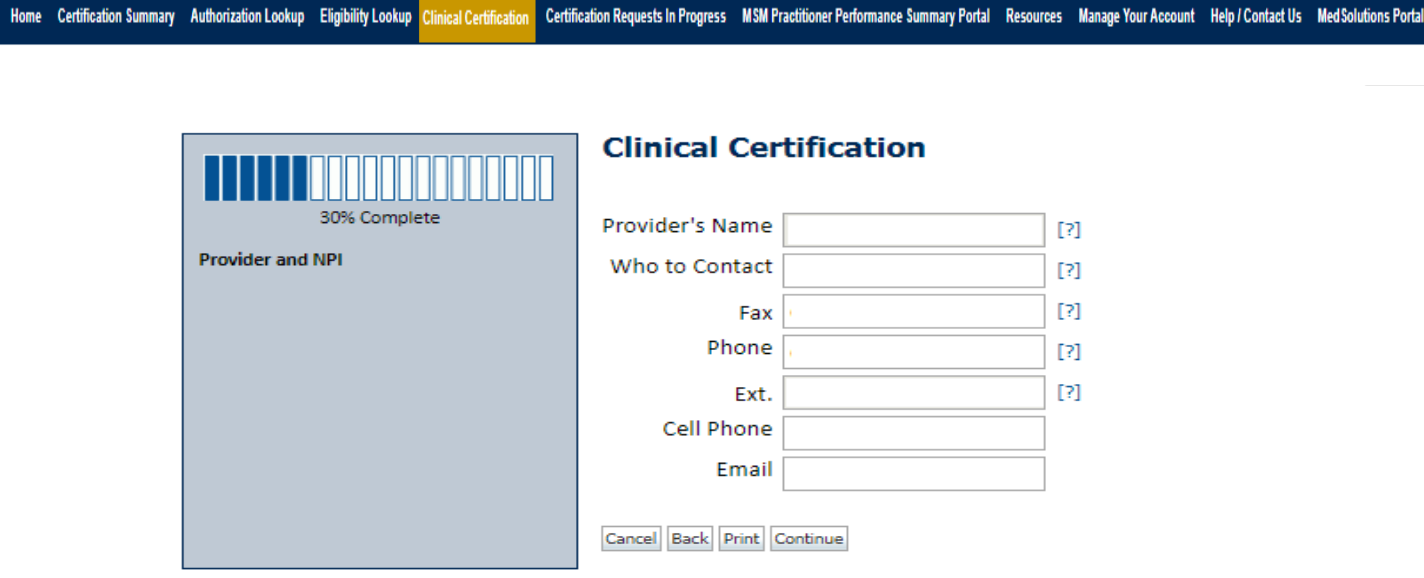

Click here for help or technical support

**Enter the Provider's name and appropriate information for the point of contact individual.**

### **Member/Procedure Information**

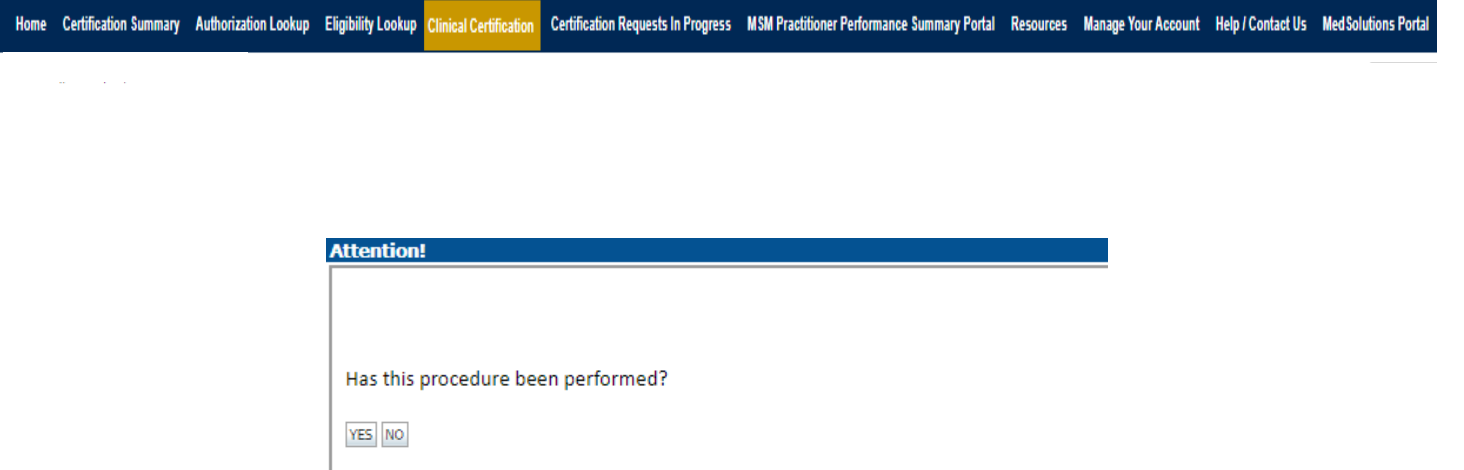

**Verify if the procedure has already been performed.**

### **Member Information**

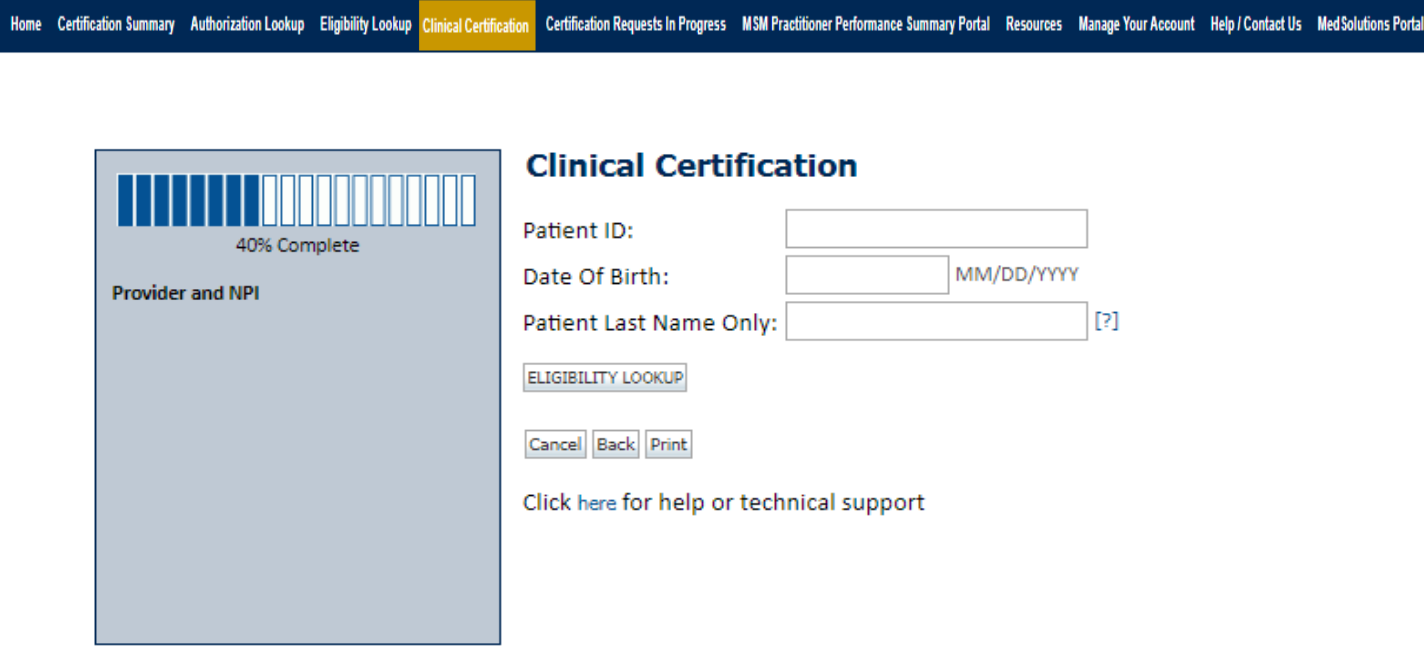

**Enter the member information including the Patient ID number, date of birth, and patient's last name. Click "Eligibility Lookup."**

## **Clinical Details**

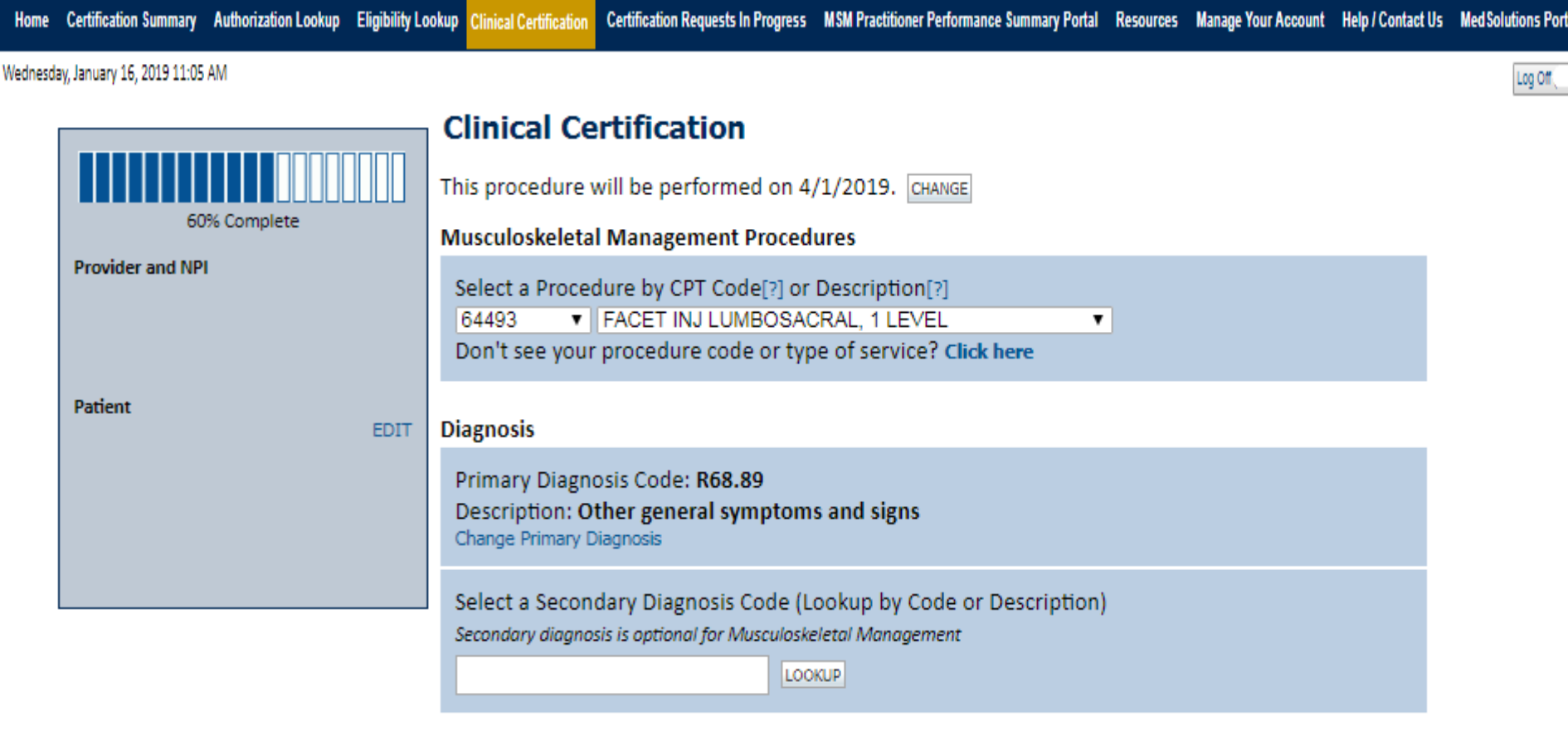

Cancel Back Print Continue

Click here for help or technical support

**Select the CPT and Diagnosis codes.**

## **Verify Service Selection**

Home Certification Summary Authorization Lookup Eligibility Lookup Clinical Certification

Certification Requests In Progress MSM Practitioner Performance Summary Portal Resources Manage Your Account Help / Contact Us Med Solutions Portal

Wednesday, January 16, 2019 11:05 AM

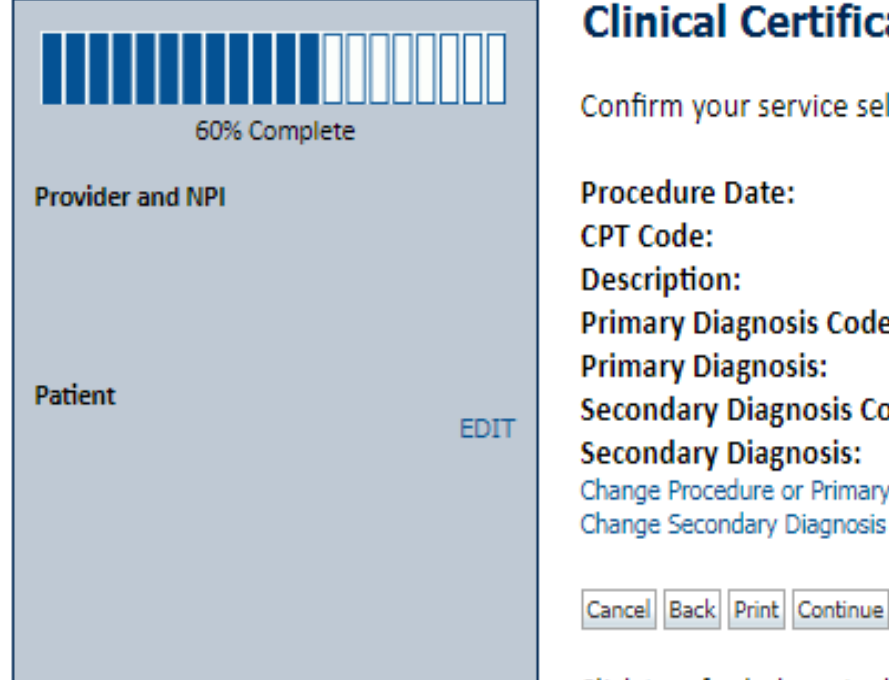

### **Clinical Certification**

Confirm your service selection.

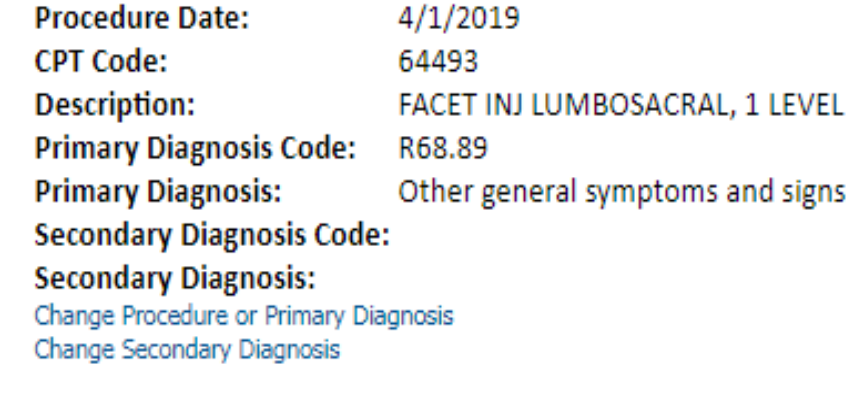

Click here for help or technical support

**Click continue to confirm your selection.**

Log Off

## **Site Selection**

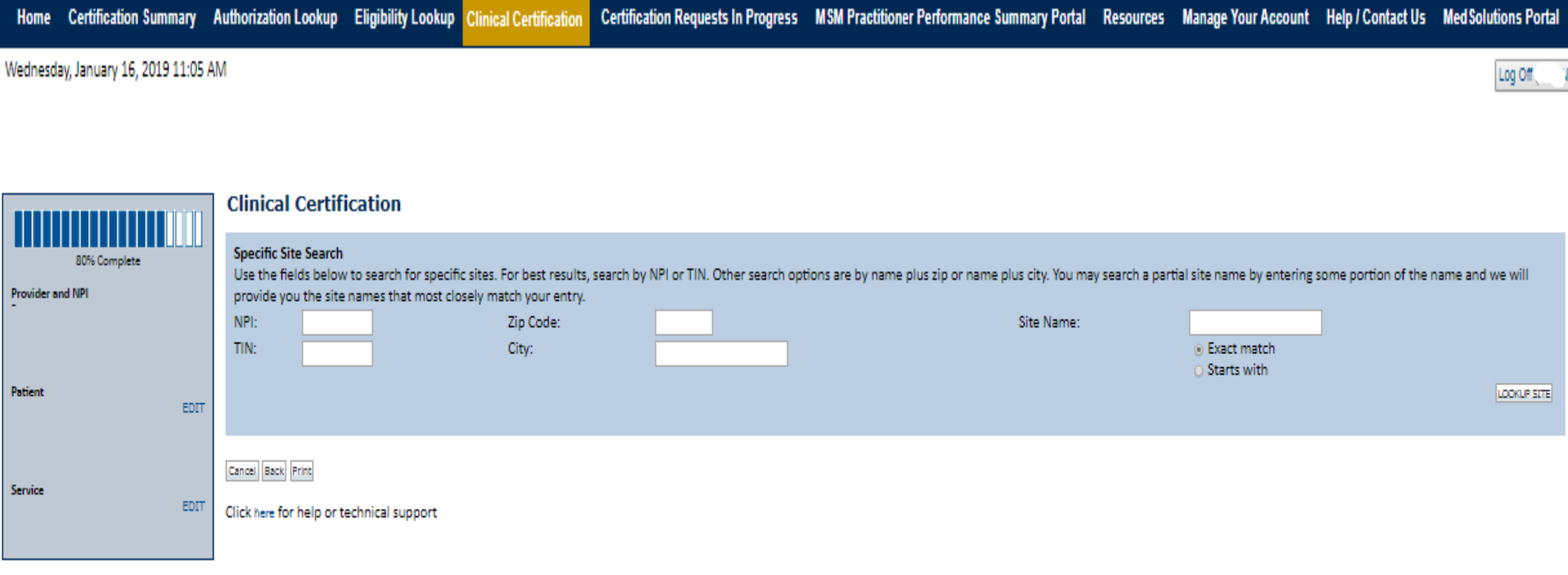

© CareCore National, LLC. 2019 All rights reserved. Privacy Policy | Terms of Use | Contact Us

**Select the specific site where the testing/treatment will be performed.** 

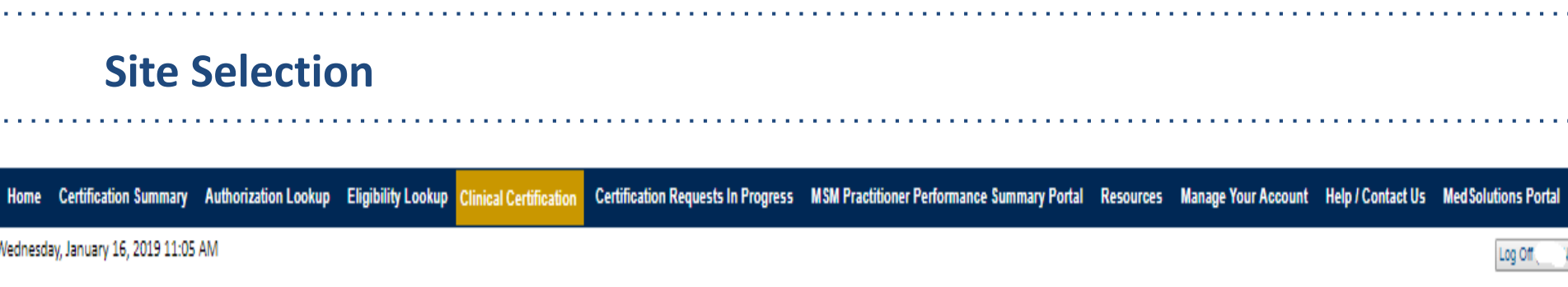

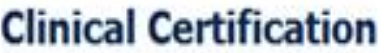

Selected Site:

FIND NEW SITE

Site Email (optional)

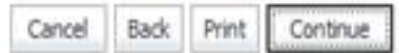

Click here for help or technical support

**This page allows you to enter an email address for a facility representative.**

a.

## **Clinical Certification**

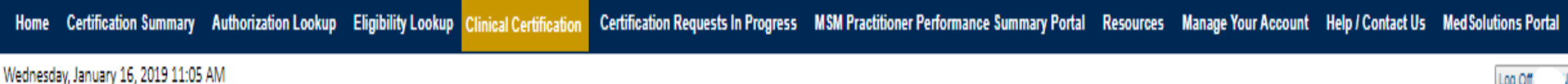

### **Clinical Certification**

You are about to enter the clinical information collection phase of the authorization process.

Once you have clicked "Continue," you will not be able to edit the Provider, Patient, or Service information entered in the previous steps. Please be sure that all this data has been entered correctly before continuing.

In order to ensure prompt attention to your on-line request, be sure to click SUBMIT CASE before exiting the system. This final step in the on-line process is required even if you will be submitting additional information at a later time. Failure to formally submit your request by clicking the SUBMIT CASE button will cause the case record to expire with no additional correspondence from CareCore National.

Cancel Back Print Continue

Click here for help or technical support

- **Verify all information entered and make any needed changes prior to moving into the clinical collection phase of the prior authorization process.**
- **You will not have the opportunity to make changes after that point.**

Log Of

## © eviCore healthcare. All Rights Reserved. This presentation contains CONFIDENTIAL and PROPRIETARY information.

## **Contact Information**

Certification Summary Authorization Lookup Eligibility Lookup Clinical Certification Certification Requests In Progress MSM Practitioner Performance Summary Portal Resources Manage Your Account Help / Contact Us Med Solutions Portal Wednesday, January 16, 2019 11:05 AM Log Of

## **Clinical Certification**

Is this case Routine/Standard?

Yes

Select an Urgency Indicator and Upload your patient's relevant medical records that support your request.

If your request is urgent select No, if the case is standard select Yes.

You can upload up to **FIVE documents** in .doc, .docx, or .pdf format. Your case will only be considered Urgent if there is a successful upload.

## **Medical Review**

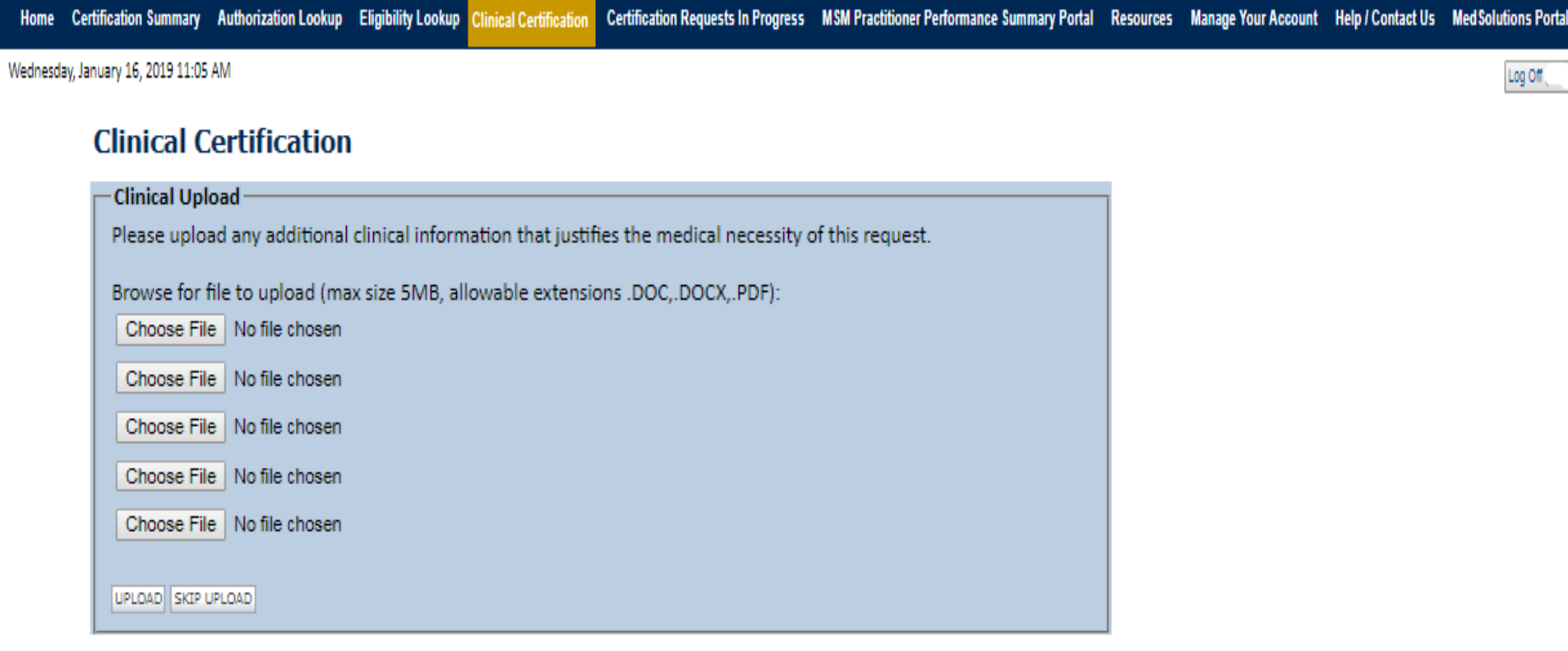

C CareCore National, LLC. 2018 All rights reserved. Privacy Policy | Terms of Use | Contact Us

**If additional information is required, you will have the option to either free hand text in the additional information box, or you can mark Yes to additional info and click submit to bring you to the upload documentation page.** 

**© eviCore healthcare. All Rights Reserved.** Providing clinical information via the web is the quickest, most efficient method. This presentation contains CONFIDENTIAL and PROPRIETARY information.

## **Clinical Certification Pathway**

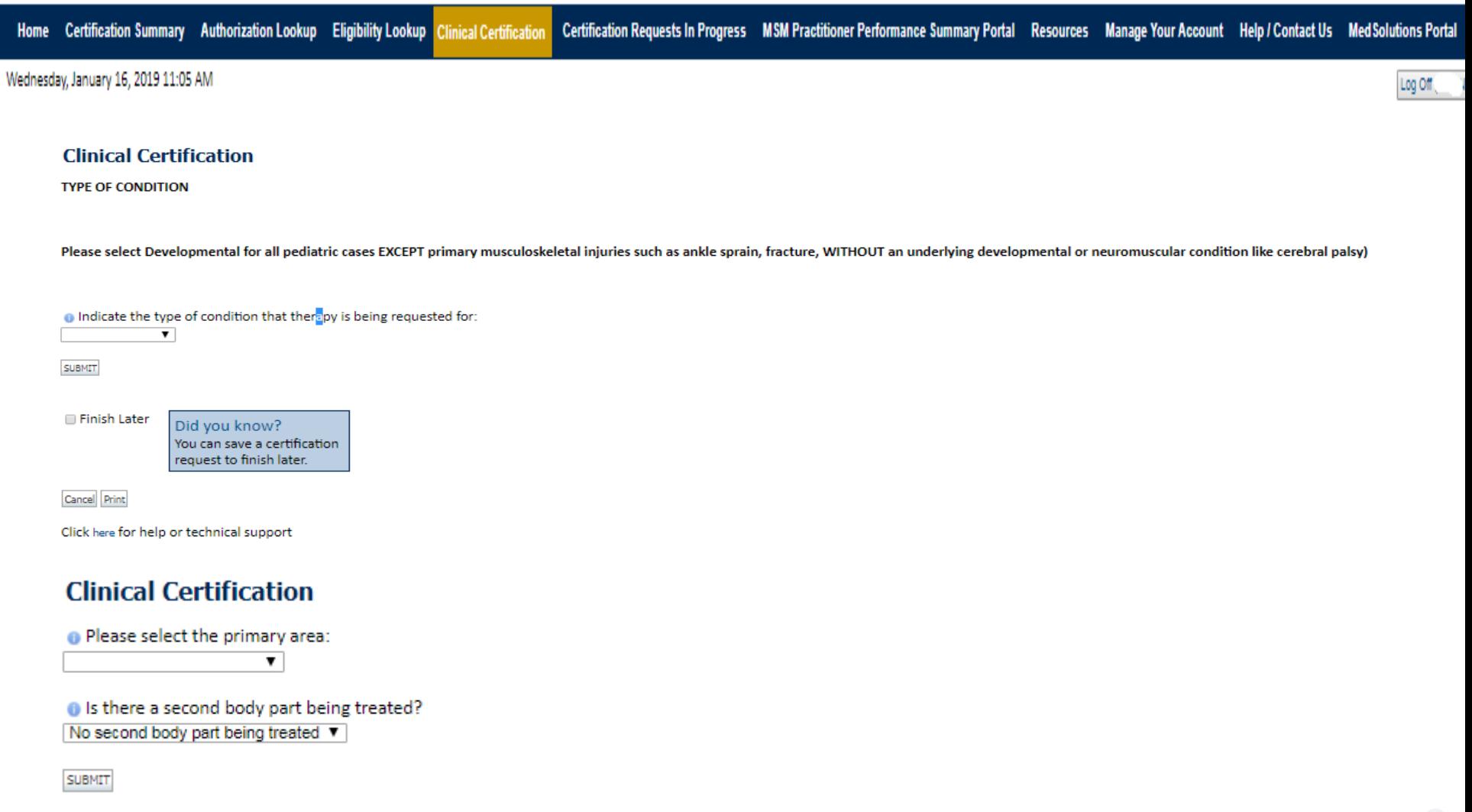

## **Attestation**

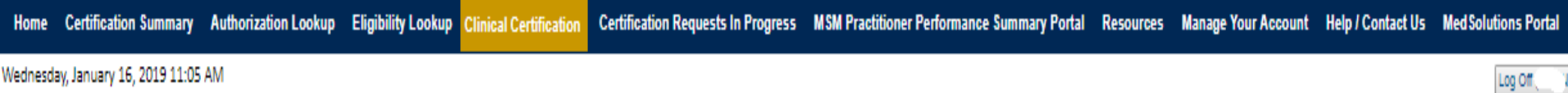

## **Clinical Certification**

 $\Box$  I acknowledge that the clinical information submitted to support this authorization request is accurate and specific to this member, and that all information has been provided. I have no further information to provide at this time.

Print SUBMIT CASE

Click here for help or technical support

**Acknowledge the Clinical Certification statements, and hit "Submit Case."**

## **Approval**

### **Clinical Certification**

According to the presented information, this request for Physical Therapy meets medical necessity criteria.

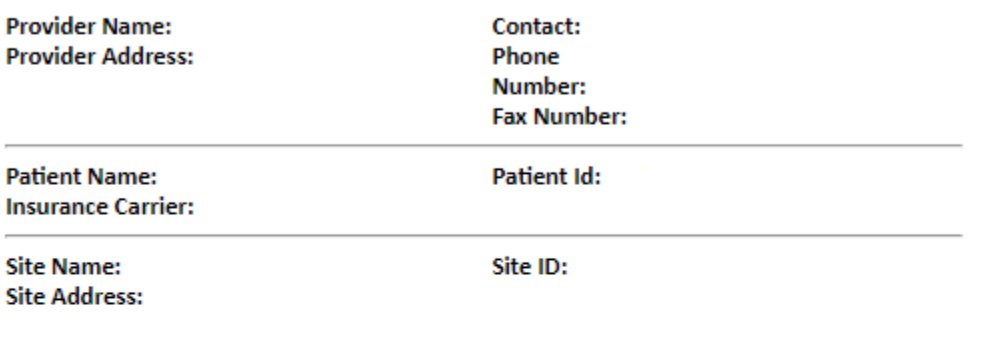

**Primary Diagnosis** Description: Other general symptoms and R68.89 Code: signs **Secondary Diagnosis Description:** Code: **CPT Code: MSMPT** Description: PHYSICAL THERAPY Authorization Number: **Review Date:** 3/29/2019 2:15:20 PM Approved Treatment 4/1/2019 **Start Date: Expiration Date:** 5/1/2019 According to the presented information, this request for Physical Status: Therapy meets medical necessity criteria.

**Once the clinical pathway questions are completed and the answers have met the clinical criteria, an approval will be issued.**

**Print the screen and store in the patient's file.**

Print Continue

Click here for help or technical support

## **Medical Review**

### **Clinical Certification**

**Expiration Date:** Status: Pending

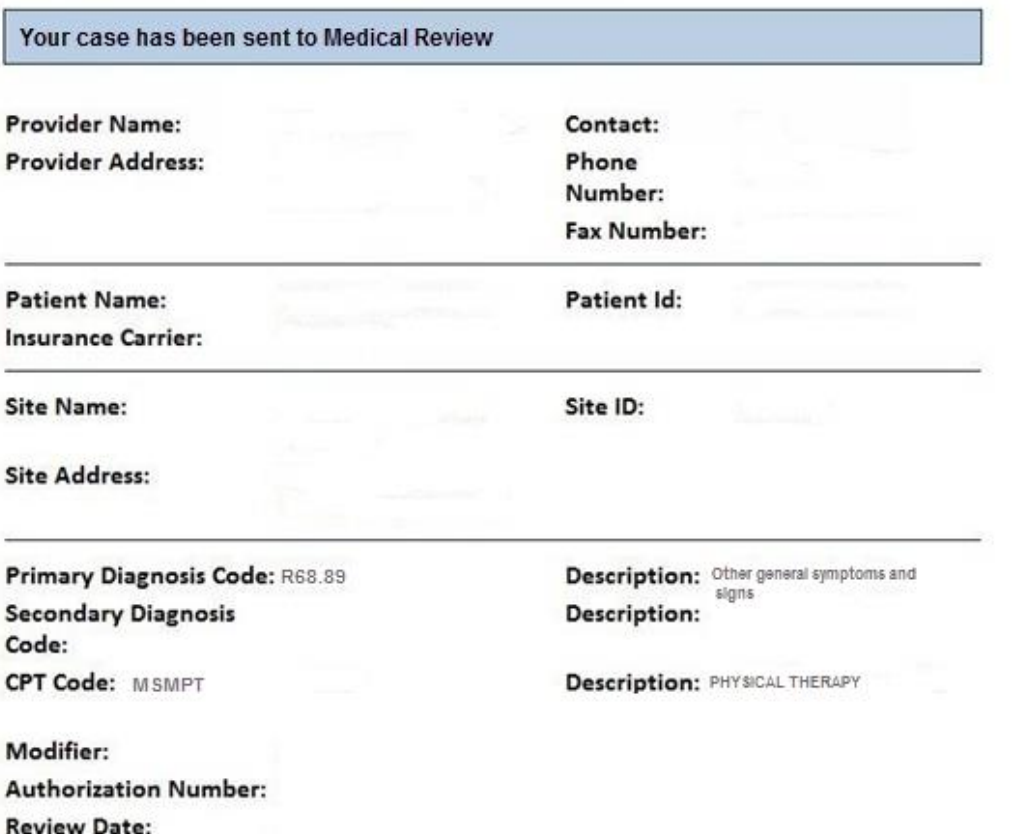

**Once the clinical pathway questions are completed and the case has not meet clinical review. The status will reflect pending and at the top "Your case has been sent to Medical Review".** 

**Print the screen and store in the patient's file.**

56

## **Building Additional Cases**

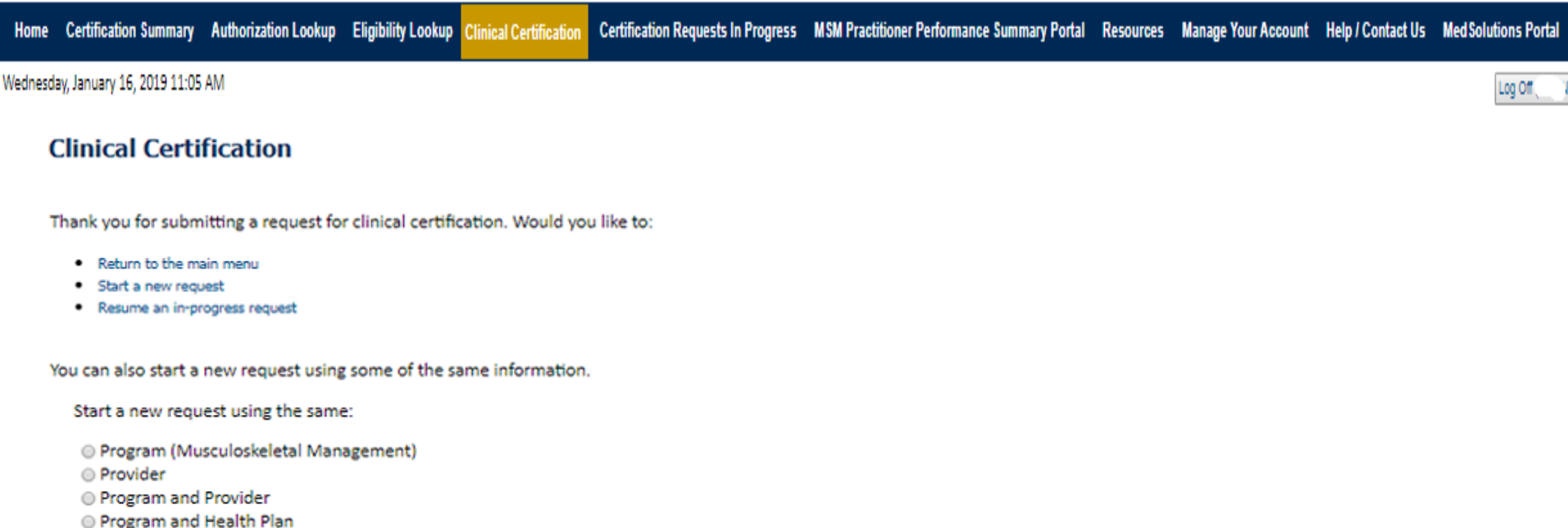

**GO** 

Cancel Print

Click here for help or technical support

**Once a case has been submitted for clinical certification, you can return to the Main Menu, resume an in-progress request, or start a new request. You can indicate if any of the previous case information will be needed for the new request.**

## **Authorization look up**

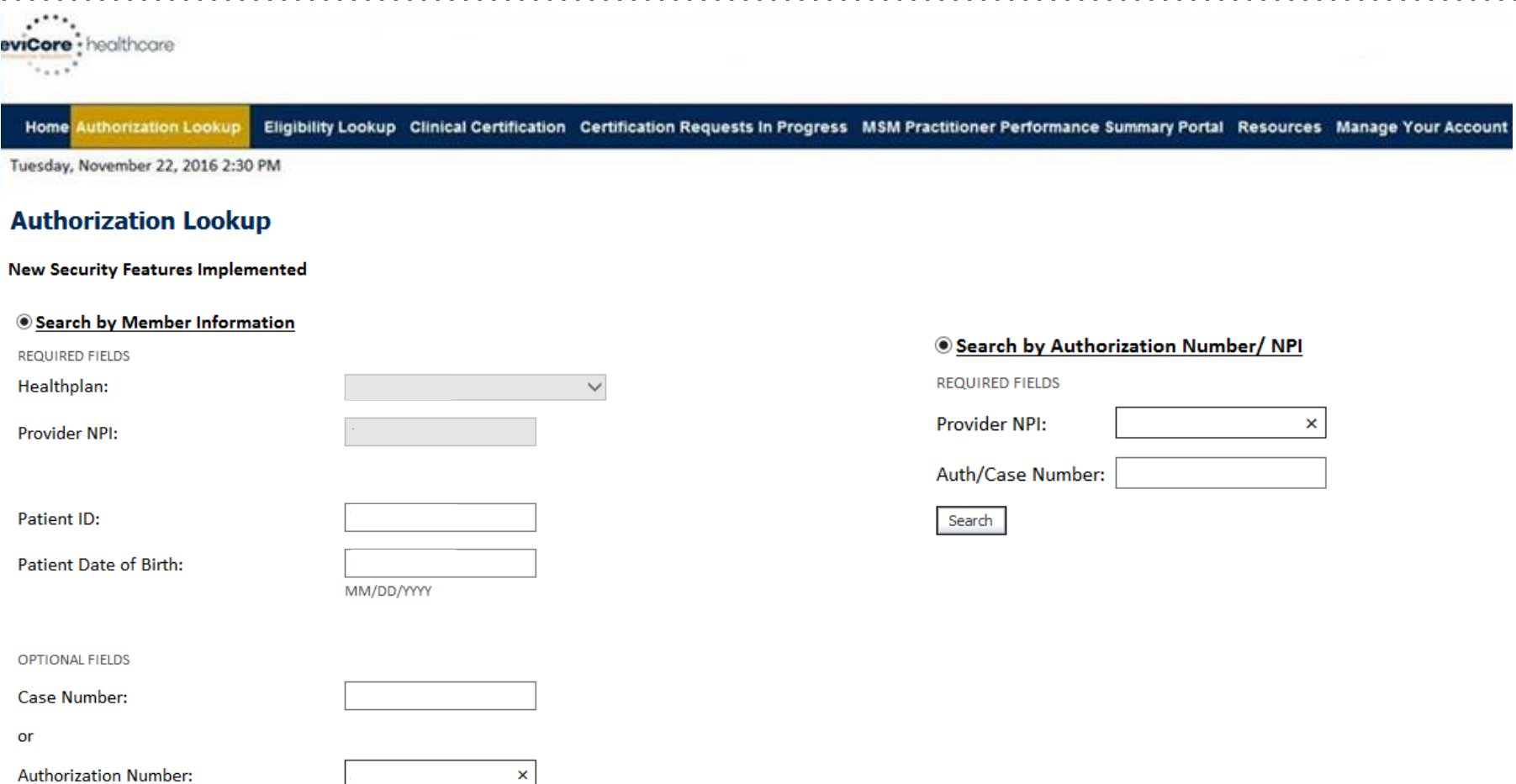

**Select Search by Authorization Number/NPI. Enter the provider's NPI and authorization or case number. Select Search.**

58 **You can also search for an authorization by Member Information, and enter the health plan, Provider NPI, patient's ID number, and patient's date of birth.** 

## **Search Results and Electronic Clinical Upload Feature**

**Eligibility Lookup** Clinical Certification Certification Requests In Progress MSM Practitioner Performance Summary Portal **Authorization Lookup Home** 

#### **New Security Features Implemented**

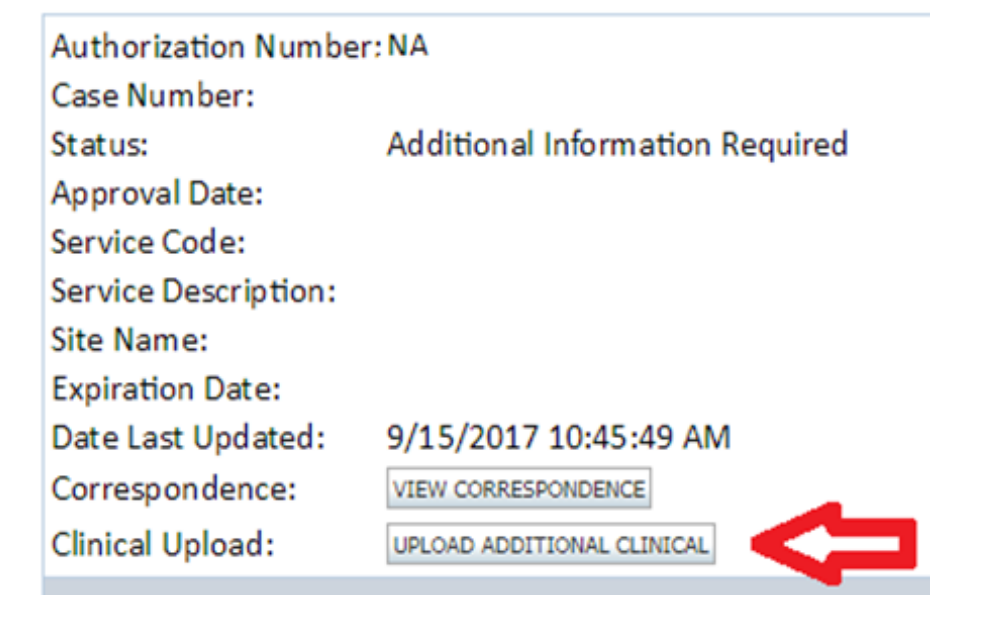

## **Self-Service Peer to Peer Scheduling Feature**

 $P$ 

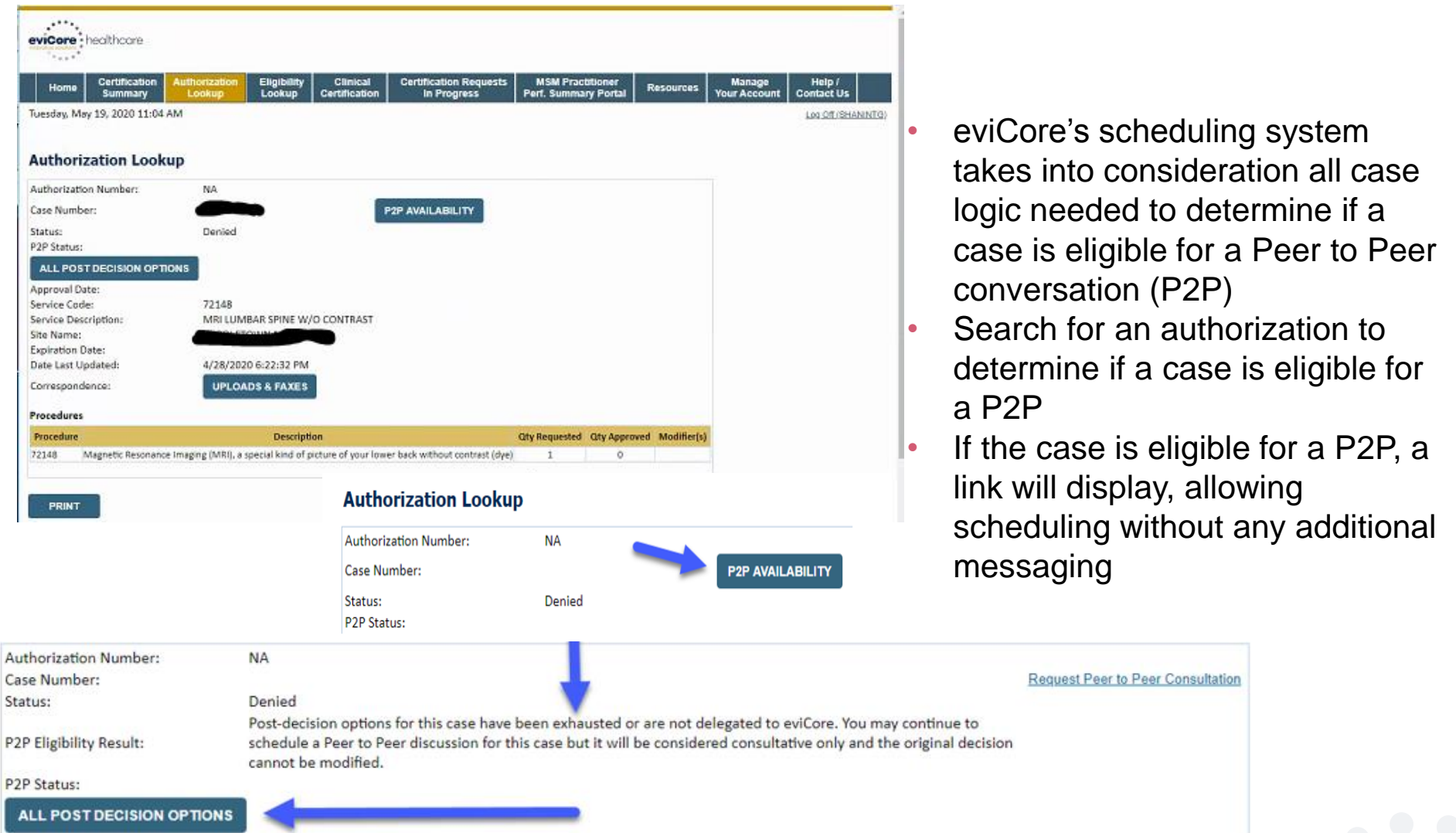

• Pay attention to any messaging that displays. In some instances, a P2P is allowed, but the case decision cannot be changed. Instead, a Consultative Only P2P can be scheduled. The "All Post Decision Options" button will display any other action that may be taken.

## **Eligibility Look Up**

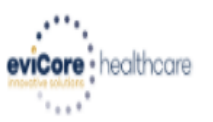

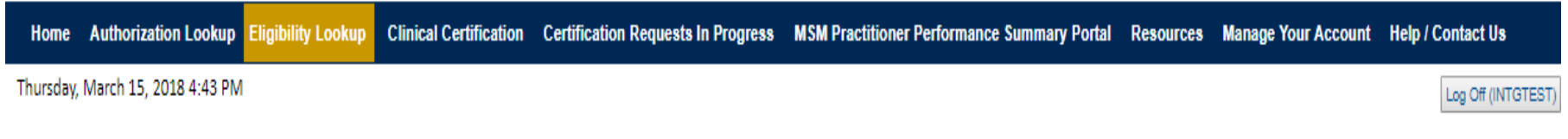

### **Eligibility Lookup**

#### **New Security Features Implemented**

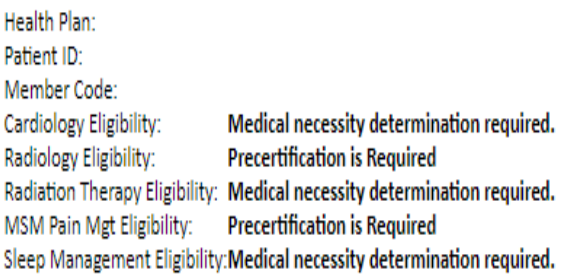

#### Print Done Search Again

#### Click here for help or technical support

CONFIDENTIALITY NOTICE: Certain portions of this website are accessible only by authorized users and unique identifying credentials, and may contain confidential or privileged information. If you are not an authorized reci access, disclosure, copying, distribution, or use of any of the information contained in the code-accessed portions is STRICTLY PROHIBITED.

**You may also confirm the patient's eligibility by selecting the Eligibility Lookup tab.**

## **Clinical Details**

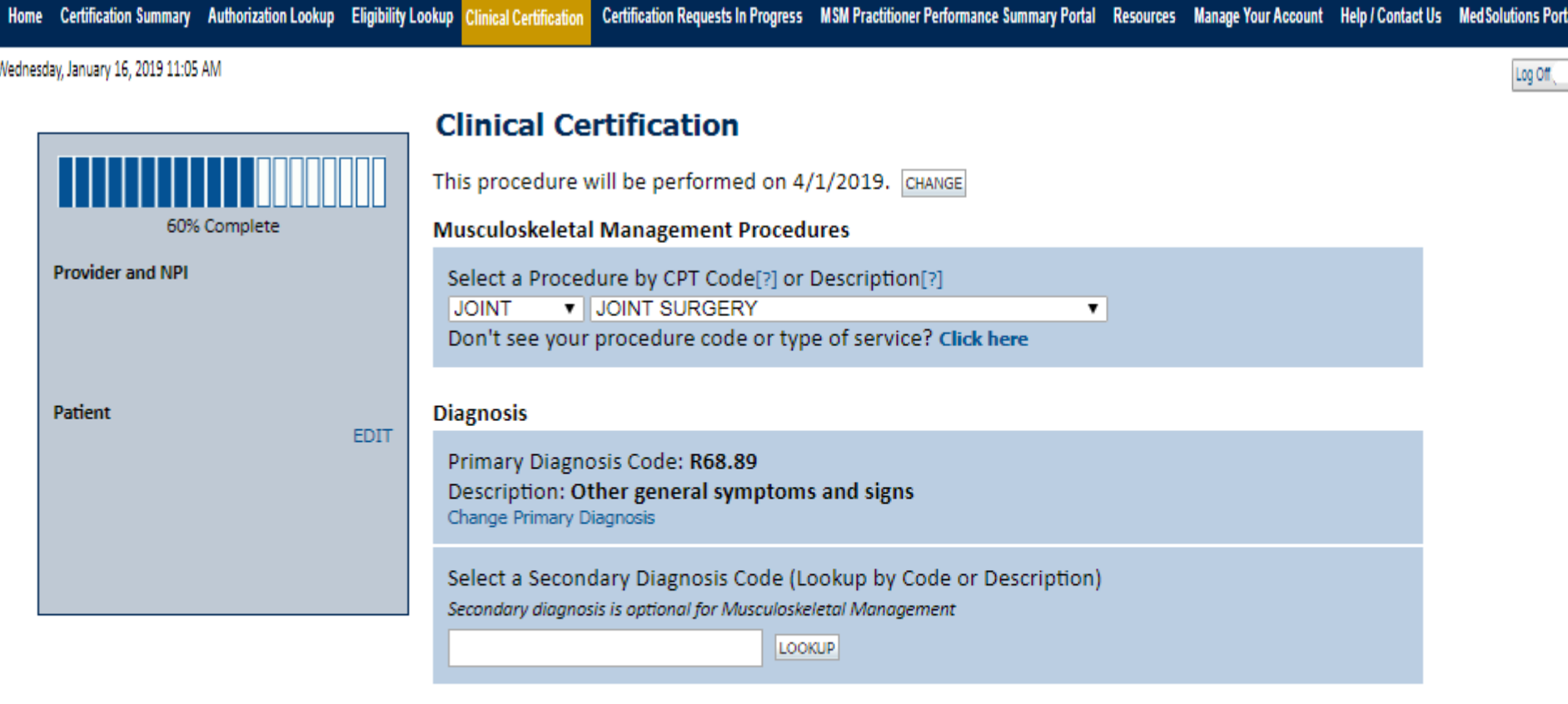

Cancel Back Print Continue

Click here for help or technical support

**Select the CPT and Diagnosis codes.**

## **Verify Service Selection**

Home Certification Summary Authorization Lookup Eligibility Lookup Clinical Certification Certification Requests In Progress MSM Practitioner Performance Summary Portal Resources Manage Your Account Help / Contact Us Med Solutions Portal

Wednesday, January 16, 2019 11:05 AM

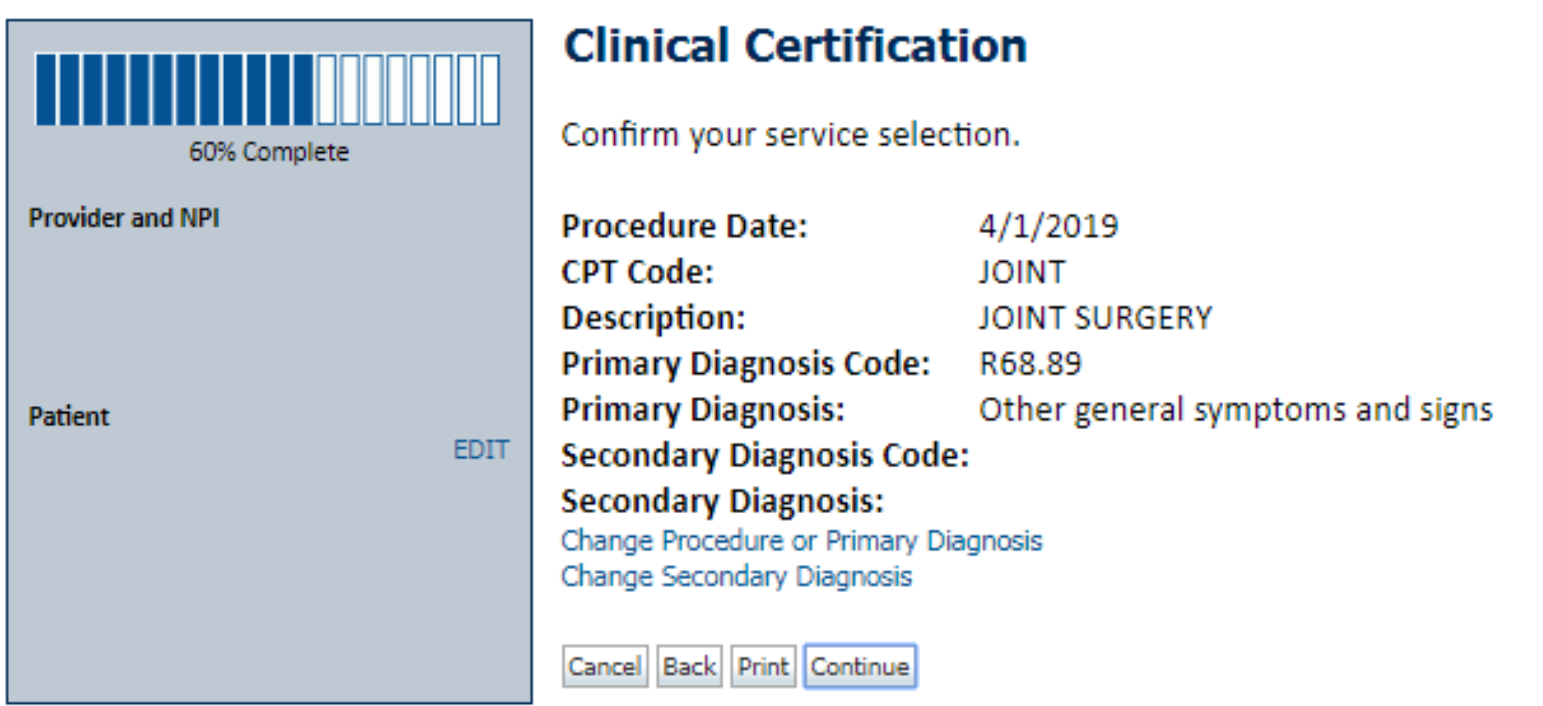

Click here for help or technical support

**Click continue to confirm your selection.**

Log Off

## **Clinical Certification Pathway**

### **Clinical Certification**

• Please enter the primary CPT code for this surgery.

. Which side is the procedure being performed on?

 $\bigcirc$  Left  $\bigcirc$  Right

. Please select the Place of Service in which this procedure will be performed:

 $\bigcirc$  11 - Office

- @ 19 Off Campus-Outpatient Hospital
- 21 Inpatient Hospital
- 22 Outpatient Hospital
- 24 Ambulatory Surgical Center

O Do you want to enter a second code for this Hip surgery?

 $\Box$  Yes  $\odot$  No

SUBMIT

Finish Later

Did you know? You can save a certification request to finish later.

Cancel Print

#### Click here for help or technical support

**Once you have entered the clinical collection phase of the case process, you can save the information and return within two business days to complete.**

## **Clinical Details**

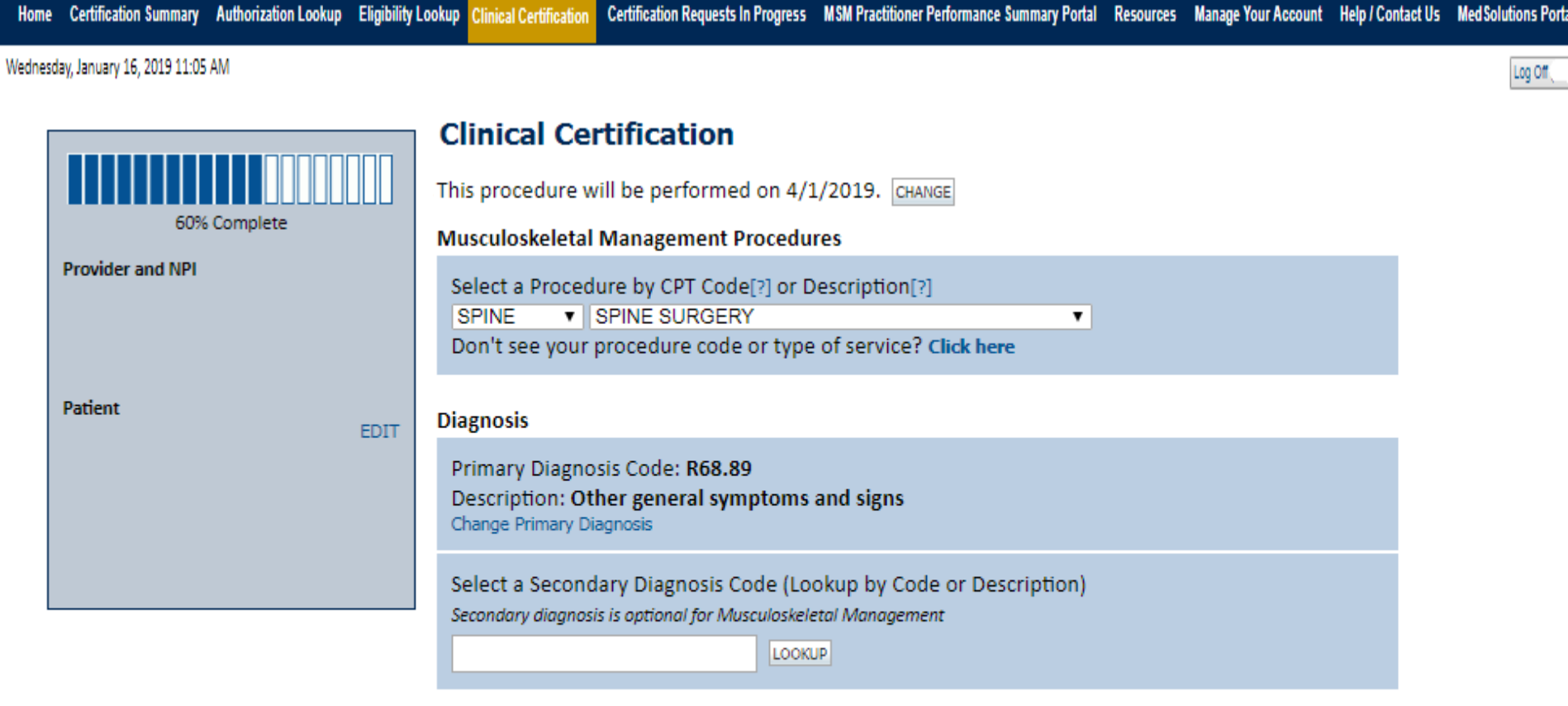

Cancel Back Print Continue

Click here for help or technical support

**Select the CPT and Diagnosis codes.**

## **Verify Service Selection**

Certification Summary Authorization Lookup Eligibility Lookup Clinical Certification **Home** 

Certification Requests In Progress MSM Practitioner Performance Summary Portal Resources Manage Your Account Help / Contact Us Med Solutions Portal

Wednesday, January 16, 2019 11:05 AM

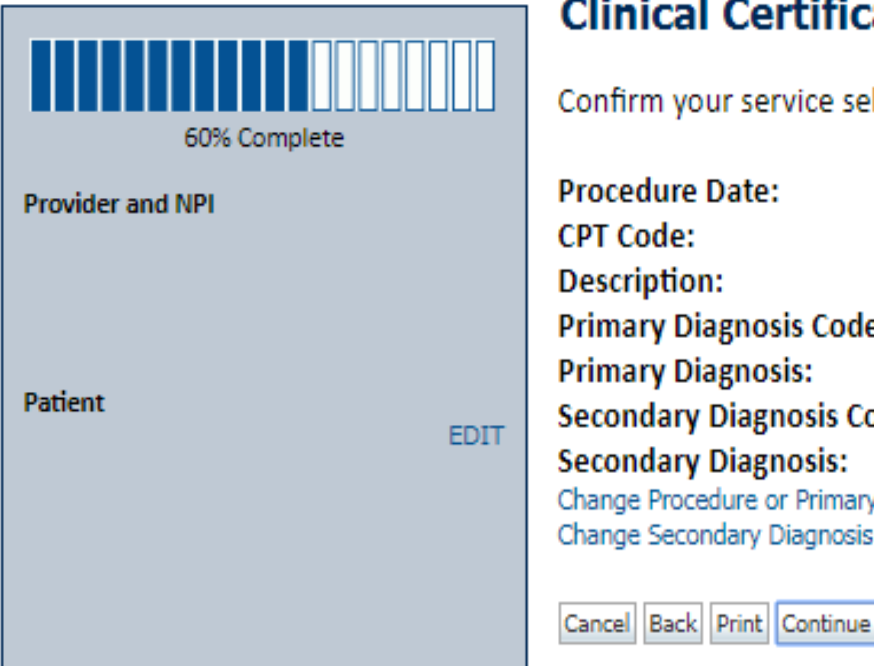

## **Clinical Certification**

onfirm your service selection.

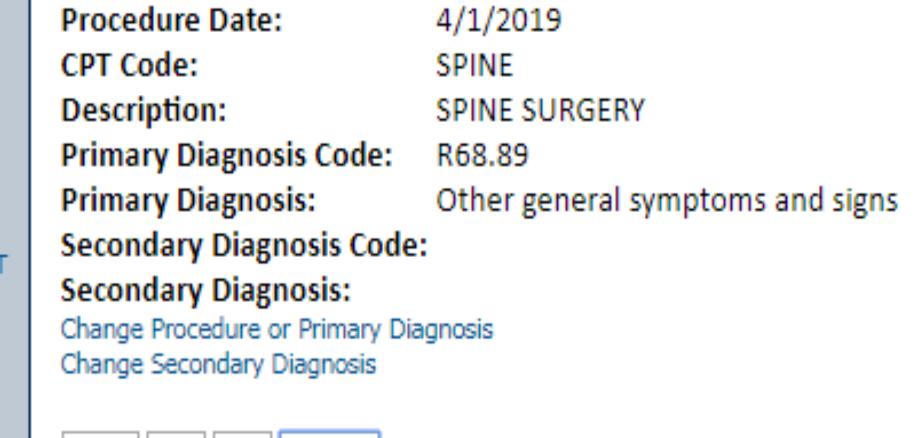

Click here for help or technical support

**Click continue to confirm your selection.**

Log Off

## **Clinical Certification Pathway**

### **Clinical Certification**

Please enter the primary CPT code for this surgery.

How many units? (Units for an assistant or co-surgeon should NOT be included here. Indicate the assistant / co-surgeon by requesting the appropriate modifier)

 $\ddot{\phantom{1}}$ 

- Which region of the spine will this procedure be performed?
- @ Thoracic
- © Cervical
- @ Lumbar
- Sacral
- This request is for E0760 and is NOT related to a spinal condition.
- . Please select the Place of Service in which this procedure will be performed:
- $\odot$  11 Office
- © 19 Off Campus-Outpatient Hospital
- 21 Inpatient Hospital
- 22 Outpatient Hospital
- 24 Ambulatory Surgical Center

SUBMIT

Finish Later

Did you know? You can save a certification request to finish later.

Cancel Print

#### Click here for help or technical support

**Once you have entered the clinical collection phase of the case process, you can save the information and return within two business days to complete.**

## **Clinical Certification Pathway**

### **Clinical Certification**

is there any additional information specific to the member's condition you would like to provide? iii Yes ⊙ No

#### Enter text in the space provided below or continue.

Additional Information - Notes:

**SUBMIT** 

**Finish Later** 

Did you know? You can save a certification request to finish later.

Cancel Print

Click here for help or technical support

**Once you have entered the clinical collection phase of the case process, you can save the information and return within two business days to complete.**

### **Prior Authorization Call Center – 866.743.9630**

Our call centers are open from 7:00 a.m. to 7:00 p.m. (local time). Providers can contact our call center to do one of the following:

- Request Prior Authorization
- Check Status of existing authorization requests
- Discuss questions regarding authorizations and case decisions
- Change facility or CPT Code(s) on an existing case
- Request to speak to a clinical reviewer
- Schedule a clinical consultation with an eviCore Medical Director

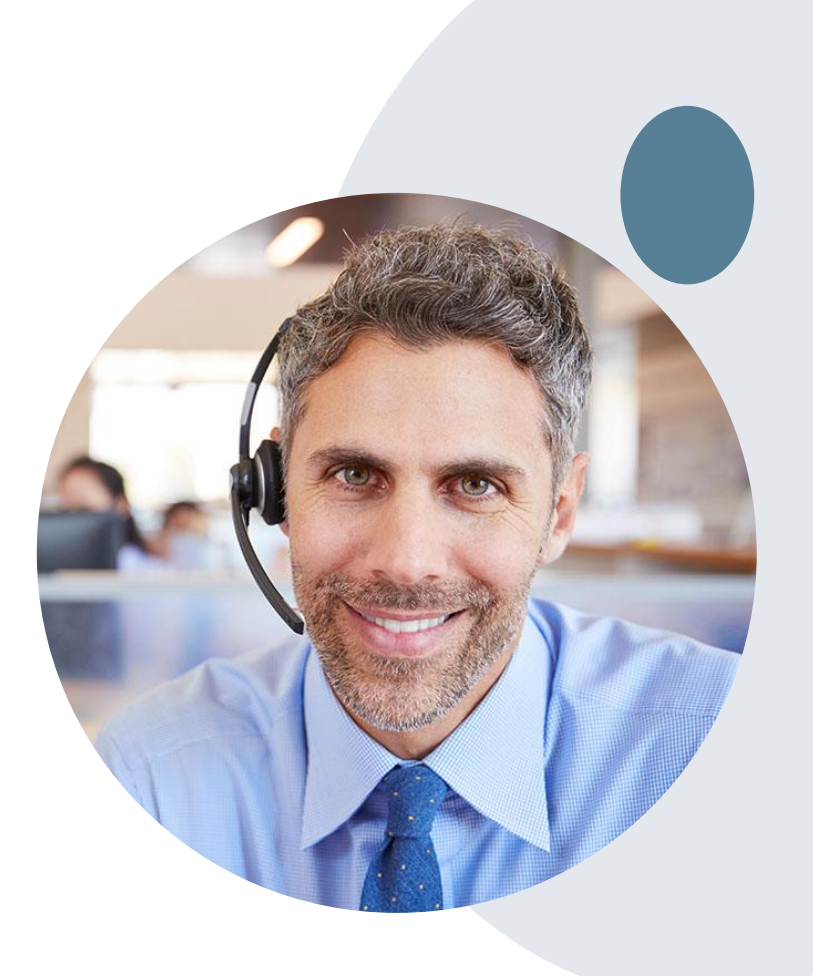

### **Web Support Services**

The quickest, most efficient way to request prior authorization is through our provider portal. We have a dedicated Web Support specialists that can assist providers in navigating the portal and addressing any web related issues during the online submission process.

To speak with a Web Specialist, call (800) 646-0418 (Option #2) or email [portal.support@evicore.com](mailto:portal.support@evicore.com)

#### **Online Resources**

- You can access important tools, health plan specific contact information and resources at [www.evicore.com](http://www.evicore.com/)
- Select the Resources tab to view Clinical Guidelines, Online Forms, and more.
- The Quick Reference Tool can be found by clicking the resources tab then select Find Contact Information, under the Learn How to section. Simply select the Health Plan and Solution to populate the contact phone and fax numbers as well as the appropriate legacy portal to utilize for case requests.

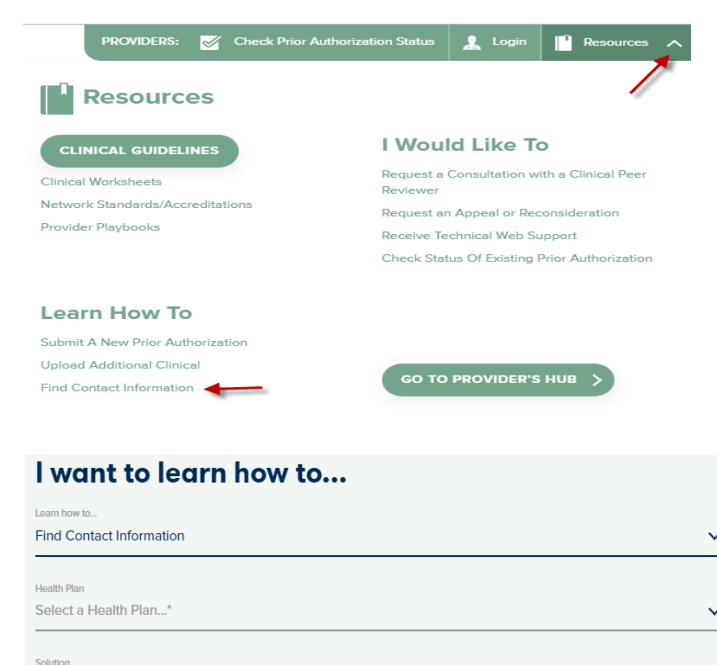

Select a Solution...\*

### **Client and Provider Services**

eviCore healthcare has a dedicated Client and Provider Services team to address provider related requests and concerns. In most instances, this team can provide a resolution within 24-48 hours from the date the request was submitted. Here are some common requests that can be sent to our Client and Provider Services team for assistance:

- Questions regarding Accuracy Assessment, Accreditation, and/or Credentialing
- Requests for an authorization to be resent to the health plan
- Consumer Engagement Inquiries
- Eligibility issues (member, rendering facility, and/or ordering physician)
- Issues experienced during case creation
- Reports of system issues

**How to Contact our Client and Provider Services team**

**Phone**: 1 (800) 646 - 0418 (option 4)

**Email**: [ClientServices@evicore.com](mailto:ClientServices@evicore.com)

For prompt service, please have all pertinent information available when calling Client Services. If emailing, make sure to include a description of the issue with member/ provider/case details when applicable. Outside of normal business hours, please e-mail Client Services with your inquiry.

eviCore uses the Cherwell Ticketing System for all email inquiries. You will be assigned a ticket number starting with T. This number will identify a specific issue which you have provided for review.

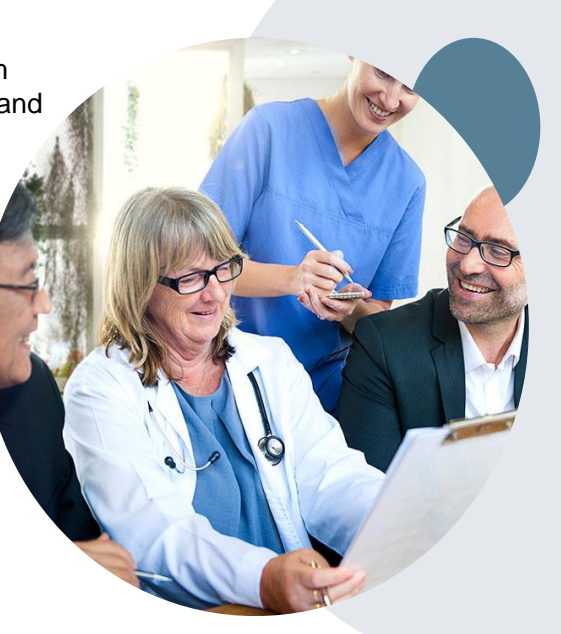
## **Provider Resources**

#### **BCBSAZ Provider Resource Page**

The BCBSAZ provider resource page includes helpful resources:

- Frequently Asked Questions
- Program Overview
- Code Lists
- Clinical Guidelines
- Clinical Worksheets

To access the page, please visit

[www.evicore.com/resources/healthplan/azblue](http://www.evicore.com/resources/healthplan/blue-cross-blue-shield/arizona)

**Provider Enrollment Questions – Contact BCBSAZ Provider Assistance at 602-864-4320 or 1-800-232-2345** 

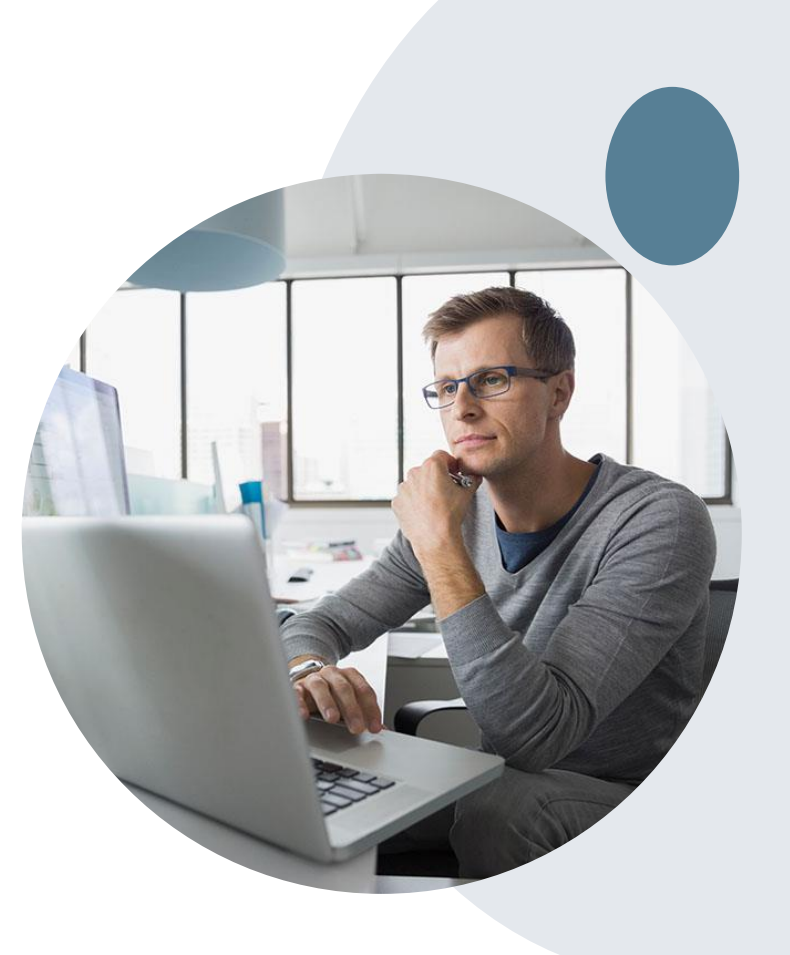

### **Customized Provider Resource Page**

#### [www.evicore.com/healthplan/azblue](https://www.evicore.com/resources/healthplan/blue-cross-blue-shield/arizona)

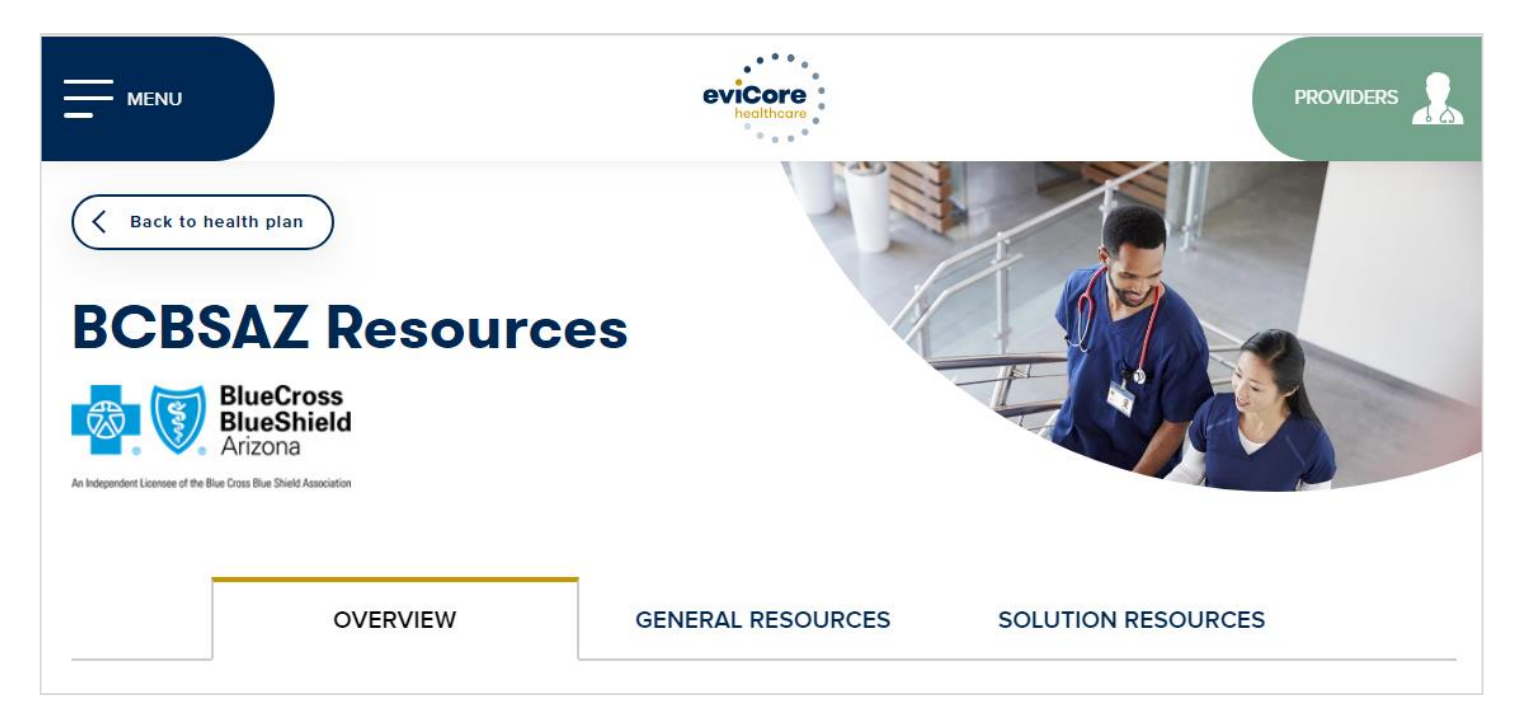

**Access clinical guidelines, code lists, clinical worksheets, and other helpful resources for the BCBSAZ eviCore programs.**

> 7 4

**Questions for eviCore? Contact Client Services at [ClientServices@eviCore.com](mailto:ClientServices@eviCore.com) or call 1-800-646-0418 (option 4)**

**Questions for BCBSAZ? Contact Provider Assistance at 602-864-4320 or 1-800-232-2345** 

# **Thank You!**

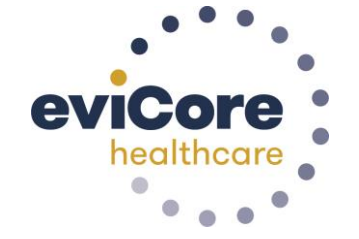

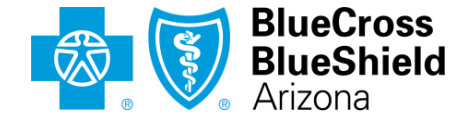

An Independent Licensee of the Blue Cross Blue Shield Association